# Dell<sup>™</sup> S2240M/S2340M Monitor User's Guide

About Your Monitor Setting Up the Monitor Operating the Monitor Troubleshooting

Appendix

## Notes, Cautions, Warnings

**NOTE:** A NOTE indicates important information that helps you make better use of your computer.

CAUTION: A CAUTION indicates potential damage to hardware or loss of data if instructions are not followed.

**WARNING:** A WARNING indicates a potential for property damage, personal injury, or death.

#### Information in this document is subject to change without notice. © 2012 Dell Inc. All rights reserved.

Reproduction of these materials in any manner whatsoever without the written permission of Dell Inc. is strictly forbidden.

Trademarks used in this text: *Dell* and the *DELL* logo are trademarks of Dell Inc.; *Microsoft* and *Windows* are either trademarks or registered trademarks of Microsoft Corporation in the United States and/or other countries. *ENERGY STAR* is a registered trademark of the U.S. Environmental Protection Agency. As an ENERGY STAR partner, Dell Inc. has determined that this product meets the ENERGY STAR guidelines for energy efficiency.

Other trademarks and trade names may be used in this document to refer to either the entities claiming the marks and names or their products. Dell Inc. disclaims any proprietary interest in trademarks and trade names other than its own.

Model S2240Mc/S2340Mc

November 2012 Rev. A01

## **About Your Monitor**

## Dell™ S2240M/S2340M Monitor User's Guide

- Package Contents
- Product Features
- Identifying Parts and Controls
- Monitor Specifications
- Plug and Play Capability
- LCD Monitor Quality & Pixel Policy
- Maintenance Guidelines

## Package Contents

Your monitor ships with all the components shown below. Ensure that you have received all the components and <u>Contacting Dell™</u>if anything is missing.

NOTE: Some items may be optional and may not ship with your monitor. Some features or media may not be available in certain countries.

|       | Monitor       |
|-------|---------------|
| DNU   | Stand Riser   |
|       |               |
| C C C | Stand Base    |
|       | Velcro Strap  |
|       | Power Cable   |
|       | Adapter Cable |

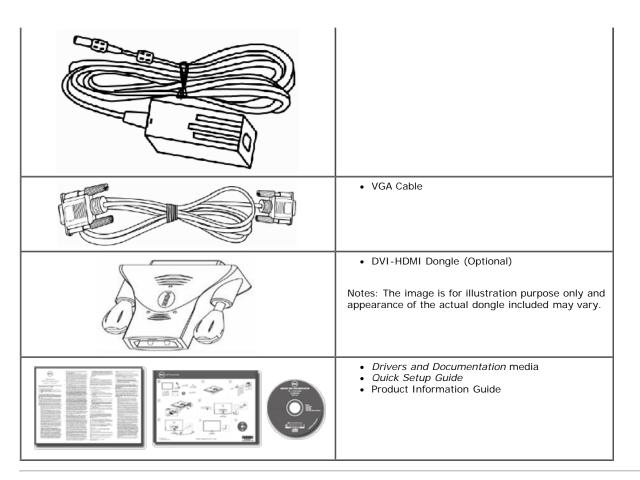

## **Product Features**

The Dell<sup>™</sup> S2240M/S2340M flat panel display has an active matrix, Thin-Film Transistor, Liquid Crystal Display. The monitor's features include:

- S2240M: 54.61 cm (21.5 inches) viewable area display. 1,920 x 1,080 resolution, plus full-screen support for lower resolutions.
- S2340M: 58.42 cm (23.0 inches) viewable area display. 1,920 x 1,080 resolution, plus full-screen support for lower resolutions.
- Wide viewing angle to allow viewing from a sitting or standing position, or while moving from side-to-side.
- Removable pedestal.
- Plug and play capability if supported by your system.
- On-Screen Display (OSD) adjustments for ease of set-up and screen optimization.
- Software and documentation media which includes an information file (INF), Image Color Matching File (ICM), and product documentation.
- Dell Display Manager included (comes in the CD attached with the monitor).
- · Security lock slot.
- Dell Display Manager functionality.
- ENERGY STAR compliant.
- EPEAT<sup>™</sup> Silver compliant.
- RoHS compliant.

## **Identifying Parts and Controls**

### **Front View**

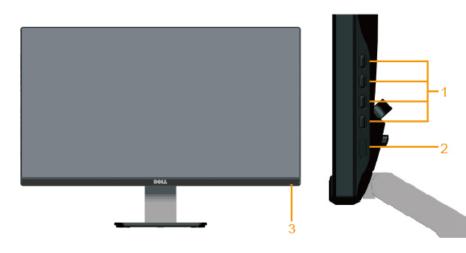

| 1. | Function buttons (For more information, see Operating the Monitor) |  |
|----|--------------------------------------------------------------------|--|
| 2. | Power On/Off button                                                |  |
| 3. | Power LED indicator                                                |  |

## **Back View**

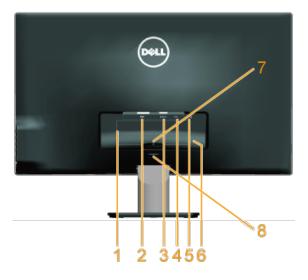

| Label | Description                 | Use                                                                       |  |
|-------|-----------------------------|---------------------------------------------------------------------------|--|
| 1     | Regulatory rating label     | Lists the regulatory approvals.                                           |  |
| 2     | DVI connector               | To connect your computer to the monitor using a DVI cable.                |  |
| 3     | VGA connector               | To connect your computer to the monitor using a VGA cable.                |  |
| 4     | Adapter connector           | To connect the monitor power cable using a 12V DC adapter for transition. |  |
| 5     | Security lock slot          | Use a security lock with the slot to help secure your monitor.            |  |
| 6     | Barcode serial number label | Refer to this label if you need to contact Dell for technical support.    |  |
| 7     | Cable clip                  | For cable management.                                                     |  |
| 8     | Stand release button        | To release stand from monitor.                                            |  |

## Side View

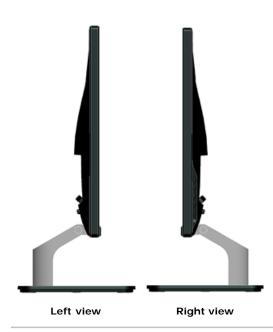

### **Bottom View**

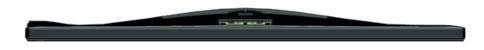

## **Monitor Specifications**

The following sections give you information about the various power management modes and pin assignments for the various connectors of your monitor.

### **Power Management Modes**

If you have VESA's DPM compliance display card or software installed in your PC, the monitor automatically reduces its power consumption when not in use. This is referred to as *Power Save Mode*. If the computer detects input from keyboard, mouse, or other input devices, the monitor automatically resumes functioning. The following table shows the power consumption and signaling of this automatic power saving feature:

| VESA Modes       | Horizontal Sync | Vertical Sync | Video  | Power Indicator | Power Consumption                                                                                                |
|------------------|-----------------|---------------|--------|-----------------|----------------------------------------------------------------------------------------------------|
| Normal operation | Active          | Active        | Active | White           | 23 W (Maximum) for S2240M<br>18 W (Typical) for S2240M<br>24 W (Maximum) for S2340M<br>19 W (Typical) for S2340M |
| Active-off mode  | Inactive        | Inactive      | Blank  | Amber           | Less than 0.5 W                                                                                                  |
| Switch off       | -               | -             | -      | Off             | Less than 0.5 W                                                                                                  |

The OSD will only function in the *normal operation* mode. When any button except power button is pressed in Active-off mode, the following messages will be displayed:

#### Dell S2X40M

There is no signal coming from your computer. Press any key on the

keyboard or move the mouse to wake it up. If there is no display, press

the monitor button now to select the correct input source on the

On-Screen-Display menu.

#### (IIII)

Activate the computer and monitor to gain access to the OSD.

NOTE: Dell S2240M/S2340M monitor is ENERGY STAR®-compliance.

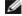

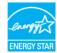

\* Zero power consumption in OFF mode can only be achieved by disconnecting the main cable from the monitor.

\*\* Maximum power consumption with max luminance and contrast.

## **Pin Assignments**

### 15-pin D-Sub connector

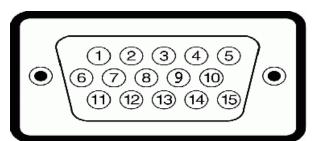

| Pin Number | Monitor Side of the 15-pin Side Signal Cable |
|------------|----------------------------------------------|
| 1          | Video-Red                                    |
| 2          | Video-Green                                  |
| 3          | Video-Blue                                   |
| 4          | GND                                          |
| 5          | Self-test                                    |
| 6          | GND-R                                        |
| 7          | GND-G                                        |
| 8          | GND-B                                        |
| 9          | DDC +5V                                      |
| 10         | GND-sync                                     |
| 11         | GND                                          |
| 12         | DDC data                                     |
| 13         | H-sync                                       |
| 14         | V-sync                                       |
| 15         | DDC clock                                    |

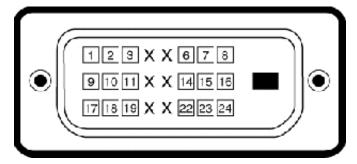

### **DVI** Connector

| Pin<br>Number | 24-pin Side of the Connected Signal<br>Cable |  |
|---------------|----------------------------------------------|--|
| 1             | TMDS RX2-                                    |  |
| 2             | TMDS RX2+                                    |  |
| 3             | TMDS Ground                                  |  |
| 4             | Floating                                     |  |

| 5  | Floating        |
|----|-----------------|
| 6  | DDC Clock       |
| 7  | DDC Data        |
| 8  | Floating        |
| 9  | TMDS RX1-       |
| 10 | TMDS RX1+       |
| 11 | TMDS Ground     |
| 12 | Floating        |
| 13 | Floating        |
| 14 | +5 V power      |
| 15 | Self test       |
| 16 | Hot Plug Detect |
| 17 | TMDS RX0-       |
| 18 | TMDS RX0+       |
| 19 | TMDS Ground     |
| 20 | Floating        |
| 21 | Floating        |
| 22 | TMDS Ground     |
| 23 | TMDS Clock+     |
| 24 | TMDS Clock-     |

## Plug and Play Capability

You can install the monitor in any Plug and Play compatible system. The monitor automatically provides the computer with its Extended Display Identification Data (EDID) using Display Data Channel (DDC) protocols so that the system can configure itself and optimize the monitor settings. Most monitor installations are automatic. You can select different settings if required.

| Model number           | Dell S2240M monitor                                    | Dell S2340M monitor                                     |
|------------------------|--------------------------------------------------------|---------------------------------------------------------|
| Screen type            | Active matrix - TFT LCD                                | Active matrix - TFT LCD                                 |
| Panel Type             | IPS                                                    | IPS                                                     |
| Screen dimensions      | 54.61 cm (21.5 inches) (21.5-inch viewable image size) | 58.42 cm (23 inches) (23-inch wide viewable image size) |
| Preset display area:   |                                                        |                                                         |
| Horizontal             | 476.06 mm (18.76 inches)                               | 509.18 mm (20.05 inches)                                |
| Vertical               | 267.78 mm (11.85 inches)                               | 286.41 mm (11.28 inches)                                |
| Pixel pitch            | 0.248 mm                                               | 0.265 mm                                                |
| Viewing angle          |                                                        |                                                         |
| Horizontal             | 178 ° typical                                          | 178 ° typical                                           |
| Vertical               | 178 ° typical                                          | 178 ° typical                                           |
| Luminance output       | 250 cd/m <sup>2</sup> (typical)                        | 250 cd/m <sup>2</sup> (typical)                         |
| Contrast ratio         | 1,000 to 1 (typical)                                   | 1,000 to 1 (typical)                                    |
| Dynamic Contrast Ratio | 8,000,000 to 1 (typical) *                             | 8,000,000 to 1 (typical) *                              |
| Faceplate coating      | Glare with hard-coating 3H                             | Glare with hard-coating 3H                              |

## **Flat Panel Specifications**

| Backlight     | LED light bar system                           | LED light bar system                           |
|---------------|------------------------------------------------|------------------------------------------------|
| Response Time | 14 ms(typical)<br>7 ms(typical) with Overdrive | 14 ms(typical)<br>7 ms(typical) with Overdrive |
| Color Depth   | 16.7 mil colors                                | 16.7 mil colors                                |
| Color Gamut   | 82 % (typical) **                              | 82 % (typical) **                              |

\* Based on estimation.

\*\* [S2240M/S2340M] color gamut (typical) is based on CIE1976 (82 %) and CIE1931 (72 %) test standards.

## **Resolution Specifications**

| Model number              | Dell S2240M monitor          | Dell S2340M monitor          |
|---------------------------|------------------------------|------------------------------|
| Scan range                |                              |                              |
| Horizontal                | 30 kHz to 83 kHz (automatic) | 30 kHz to 83 kHz (automatic) |
| Vertical                  | 56 Hz to 76 Hz (automatic)   | 56 Hz to 76 Hz (automatic)   |
| Maximum preset resolution | 1,920 x 1,080 at 60 Hz       | 1,920 x 1,080 at 60 Hz       |

### **Electrical Specifications**

| Model number Dell S2240M monitor |                                              | Dell S2240M monitor                                                                                                    | Dell S2340M monitor                                                                                                    |
|----------------------------------|----------------------------------------------|----------------------------------------------------------------------------------------------------|----------------------------------------------------------------------------------------------------|
|                                  |                                              |                                                                                                    | Analog RGB: 0.7 Volts +/- 5 %, 75 ohm input impedance                                                                                                    |
| Synchronizat signals             | tion input                                   | Separate horizontal and vertical synchronizations,<br>polarity-free TTL level, SOG (Composite SYNC on<br>green)                                                                     | Separate horizontal and vertical synchronizations,<br>polarity-free TTL level, SOG (Composite SYNC on<br>green)                                                                     |
| AC/DC                            | input<br>voltage /<br>frequency<br>/ current | Delta adapter ADP-40DD B: 100 VAC to 240 VAC / 50 Hz to 60 Hz $\pm$ 3 Hz / 1.5 A (Max.), Lite-On adapter PA-1041-71 : 100 VAC to 240 VAC / 50 Hz or 60 Hz $\pm$ 3 Hz / 1.2 A (Max.) | Delta adapter ADP-40DD B: 100 VAC to 240 VAC / 50 Hz to 60 Hz $\pm$ 3 Hz / 1.5 A (Max.), Lite-On adapter PA-1041-71 : 100 VAC to 240 VAC / 50 Hz or 60 Hz $\pm$ 3 Hz / 1.2 A (Max.) |
| Adapter*                         | output<br>voltage /<br>current               | OUTPUT: 12 VDC / 3.33 A                                                                                                    | OUTPUT: 12 VDC / 3.33 A                                                                                                    |
| Inrush current                   |                                              | 120 V: 30 A (Max.)<br>240 V: 60 A (Max.)                                                                                                    | 120 V: 30 A (Max.)<br>240 V: 60 A (Max.)                                                                                                    |

\* Qualified Compatible AC/DC adapters:

### $\triangle$ CAUTION: To avoid damage to the monitor, use only the adapter designed for this particular Dell monitor.

| Manufacturer | Model           | Polarity                   |
|--------------|-----------------|----------------------------|
| Delta        | ADP-40DD BA     | ⊙;                         |
| Lite-On      | PA-1041-71TP-LF | <b>⊖_€_</b> <del>(</del> ) |

This monitor comes equipped with a failsafe mechanism to shut down the monitor when a non-compliant power adapter is plugged in the DC socket. The following message will be displayed when the monitor has detected that a wrong power adapter is used.

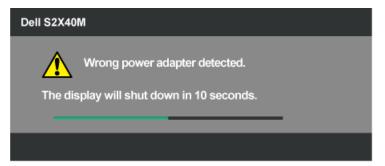

To avoid damage to the unit, user is strongly advised to use the original power adapter that comes packaged together with the monitor.

## **Preset Display Modes**

The following table lists the preset modes for which Dell guarantees image size and centering:

#### S2240M:

| Display Mode        | Horizontal Frequency<br>(kHz) | Vertical Frequency<br>(Hz) | Pixel Clock (MHz) | Sync Polarity<br>(Horizontal/Vertical) |
|---------------------|-------------------------------|----------------------------|-------------------|----------------------------------------|
| VESA, 720 x 400     | 31.5                          | 70.0                       | 28.3              | -/+                                    |
| VESA, 640 x 480     | 31.5                          | 60.0                       | 25.2              | -/-                                    |
| VESA, 640 x 480     | 37.5                          | 75.0                       | 31.5              | -/-                                    |
| VESA, 800 x 600     | 37.9                          | 60.0                       | 40.0              | +/+                                    |
| VESA, 800 x 600     | 46.9                          | 75.0                       | 49.5              | +/+                                    |
| VESA, 1,024 x 768   | 48.4                          | 60.0                       | 65.0              | -/-                                    |
| VESA, 1,024 x 768   | 60.0                          | 75.0                       | 78.8              | +/+                                    |
| VESA, 1,152 x 864   | 67.5                          | 75.0                       | 108.0             | +/+                                    |
| VESA, 1,280 x 1,024 | 64.0                          | 60.0                       | 108.0             | +/+                                    |
| VESA, 1,280 x 1,024 | 80.0                          | 75.0                       | 135.0             | +/+                                    |
| VESA, 1,920 x 1,080 | 67.5                          | 60.0                       | 148.5             | +/+                                    |

#### S2340M:

| Display Mode        | Horizontal Frequency<br>(kHz) | Vertical Frequency<br>(Hz) | Pixel Clock (MHz) | Sync Polarity<br>(Horizontal/Vertical) |
|---------------------|-------------------------------|----------------------------|-------------------|----------------------------------------|
| VESA, 720 x 400     | 31.5                          | 70.0                       | 28.3              | -/+                                    |
| VESA, 640 x 480     | 31.5                          | 60.0                       | 25.2              | -/-                                    |
| VESA, 640 x 480     | 37.5                          | 75.0                       | 31.5              | -/-                                    |
| VESA, 800 x 600     | 37.9                          | 60.0                       | 40.0              | +/+                                    |
| VESA, 800 x 600     | 46.9                          | 75.0                       | 49.5              | +/+                                    |
| VESA, 1,024 x 768   | 48.4                          | 60.0                       | 65.0              | -/-                                    |
| VESA, 1,024 x 768   | 60.0                          | 75.0                       | 78.8              | +/+                                    |
| VESA, 1,152 x 864   | 67.5                          | 75.0                       | 108.0             | +/+                                    |
| VESA, 1,280 x 1,024 | 64.0                          | 60.0                       | 108.0             | +/+                                    |
| VESA, 1,280 x 1,024 | 80.0                          | 75.0                       | 135.0             | +/+                                    |
| VESA, 1,920 x 1,080 | 67.5                          | 60.0                       | 148.5             | +/+                                    |

## **Physical Characteristics**

The following table lists the monitor's physical characteristics:

| Model Number                | Dell S2240M monitor                                                   | Dell S2340M monitor                                                   |  |
|-----------------------------|-----------------------------------------------------------------------|-----------------------------------------------------------------------|--|
| Connector turns             | D-subminiature, blue connector;                                       | D-subminiature, blue connector;                                       |  |
| Connector type              | DVI                                                                   | DVI                                                                   |  |
| Signal cable type           | Analog: attachable, D-Sub, 15 pins, shipped detached from the monitor | Analog: attachable, D-Sub, 15 pins, shipped detached from the monitor |  |
| Dimensions: (with stand)    |                                                                       |                                                                       |  |
| Height                      | 380.28 mm (14.97 inches)                                              | 398.90 mm (15.70 inches)                                              |  |
| • Width                     | 499.10 mm (19.65 inches)                                              | 532.20 mm (20.95 inches)                                              |  |
| Depth                       | 175.80 mm (6.92 inches)                                               | 175.80 mm (6.92 inches)                                               |  |
| Dimensions: (without stand) |                                                                       |                                                                       |  |
| Height                      | 297.60 mm (11.72 inches)                                              | 316.20 mm (12.45 inches)                                              |  |
| • Width                     | 499.10 mm (19.65 inches)                                              | 532.20 mm (20.95 inches)                                              |  |
| Depth                       | 37.80 mm (1.49 inches)                                                | 37.80 mm (1.49 inches)                                                |  |

| Stand dimensions:                                       |                         |                         |
|---------------------------------------------------------|-------------------------|-------------------------|
| Height                                                  | 137.10 mm (5.40 inches) | 137.10 mm (5.40 inches) |
| • Width                                                 | 175.80 mm (6.92 inches) | 175.80 mm (6.92 inches) |
| Depth                                                   | 175.80 mm (6.92 inches) | 175.80 mm (6.92 inches) |
| Weight:                                                 |                         |                         |
| Weight with packaging                                   | 4.60 kg (10.14 lb)      | 4.95 kg (10.91 lb)      |
| Weight with stand assembly, cables, adapter, and dongle | 3.69 kg (8.14 lb)       | 3.91 kg (8.62 lb)       |
| Weight of stand assembly                                | 0.60 kg (1.32 lb)       | 0.60 kg (1.32 lb)       |

### **Environmental Characteristics**

The following table lists the environmental conditions for your monitor:

| Model Number        | Dell S2240M monitor                                                                               | Dell S2340M monitor                                                                               |
|---------------------|---------------------------------------------------------------------------------------------------|---------------------------------------------------------------------------------------------------|
| Temperature         |                                                                                                   |                                                                                                   |
| Operating           | 0 ° C to 40 ° C (32 ° F to 104 ° F)                                                               | 0 ° C to 40 ° C (32 ° F to 104 ° F)                                                               |
| Non-operating       | Storage: -20 ° C to 60 ° C (-4 ° F to 140 ° F)<br>Shipping: -20 ° C to 60 ° C (-4 ° F to 140 ° F) | Storage: -20 ° C to 60 ° C (-4 ° F to 140 ° F)<br>Shipping: -20 ° C to 60 ° C (-4 ° F to 140 ° F) |
| Humidity            |                                                                                                   |                                                                                                   |
| Operating           | 10 % to 80 % (non-condensing)                                                                     | 10 % to 80 % (non-condensing)                                                                     |
| Non-operating       | Storage: 5 % to 90 % (non-condensing)<br>Shipping: 5 % to 90 % (non-condensing)                   | Storage: 5 % to 90 % (non-condensing)<br>Shipping: 5 % to 90 % (non-condensing)                   |
| Altitude            |                                                                                                   |                                                                                                   |
| Operating           | 5,000 m (16,405 ft) max                                                                           | 5,000 m (16,405 ft) max                                                                           |
| Non-operating       | 12,192 m (40,000 ft) max                                                                          | 12,192 m (40,000 ft) max                                                                          |
|                     | 78.43 BTU/hour (maximum)                                                                          | 81.84 BTU/hour (maximum)                                                                          |
| Thermal dissipation | 61.38 BTU/hour (typical)                                                                          | 64.79 BTU/hour (typical)                                                                          |

## **LCD Monitor Quality & Pixel Policy**

During the LCD Monitor manufacturing process, it is not uncommon for one or more pixels to become fixed in an unchanging state. The visible result is a fixed pixel that appears as an extremely tiny dark or bright discolored spot. When the pixel remains permanently lit, it is known as a "bright dot". When the pixel remains black, it is known as a "dark dot".

In almost every case, these fixed pixels are hard to see and do not detract from display quality or usability. A display with 1 to 5 fixed pixels is considered normal and within competitive standards. For more information, see Dell Support site at: support.dell.com.

## Maintenance Guidelines

## **Caring for Your Monitor**

△ CAUTION: Read and follow the <u>safety instructions</u> before cleaning the monitor.

△ CAUTION: Before cleaning the monitor, unplug the monitor power cable from the electrical outlet.

For best practices, follow the instructions in the list below while unpacking, cleaning, or handling your monitor:

- To clean your antistatic screen, slightly dampen a soft, clean cloth with water. If possible, use a special screen-cleaning tissue or solution suitable for the antistatic coating. Do not use benzene, thinner, ammonia, abrasive cleaners, or compressed air.
- Use a slightly dampened, warm cloth to clean the plastics. Avoid using detergent of any kind as some detergents leave a milky film on the plastics.
- If you notice a white powder when you unpack your monitor, wipe it off with a cloth. This white powder occurs during the shipping of the monitor.
   Handle your monitor with care as a darker colored monitor may constant and show white could make the notice that a closed monitor.
- Handle your monitor with care as a darker-colored monitor may scratch and show white scuff marks more than a lighter-colored monitor.
   To belo maintain the best image quality on your monitor, use a dynamically changing screen saver and nower off your monitor when not in use
- To help maintain the best image quality on your monitor, use a dynamically changing screen saver and power off your monitor when not in use.

# **Setting Up the Monitor**

## Dell<sup>™</sup> S2240M/S2340M Monitor User's Guide

- Attaching the Stand
- Connecting Your Monitor
- Organizing Your Cables
- Removing the Monitor Stand

## **Attaching the Stand**

**NOTE:** The stand base and stand riser are detached when the monitor is shipped from the factory.

1. Assemble the stand riser to stand base.

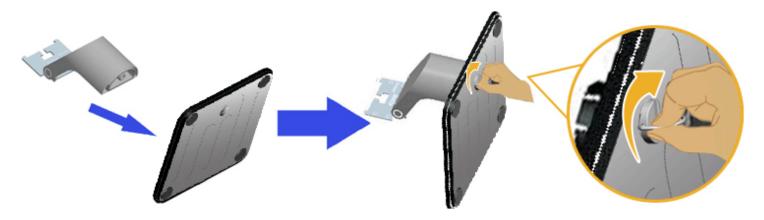

- a. Attach the stand riser to the stand base.
- b. Tighten the screw clockwise located on the base.
- 2. Attach the stand assembly to the monitor:

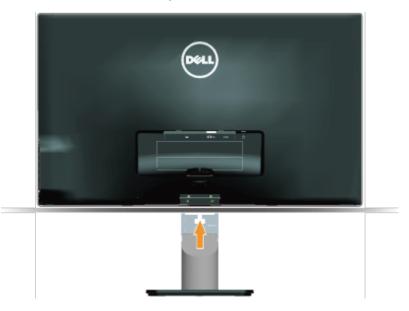

- a. Place the monitor on a soft cloth or cushion near the edge of desk.
- b. Align the stand assembly bracket to the monitor groove.
- c. Insert the bracket towards monitor until it locks in place.

# **Connecting Your Monitor**

MARNING: Before you begin any of the procedures in this section, follow the Safety Instructions.

To connect your monitor to the computer:

- 1. Turn off your computer and disconnect the power cable.
- Connect the blue (analog VGA) or DVI display connector cable to the corresponding video port on the back of your computer. Do not use both cables on the same computer. Use both the cables only when they are connected to two different computers with appropriate video systems.

#### **Connecting the Blue VGA Cable**

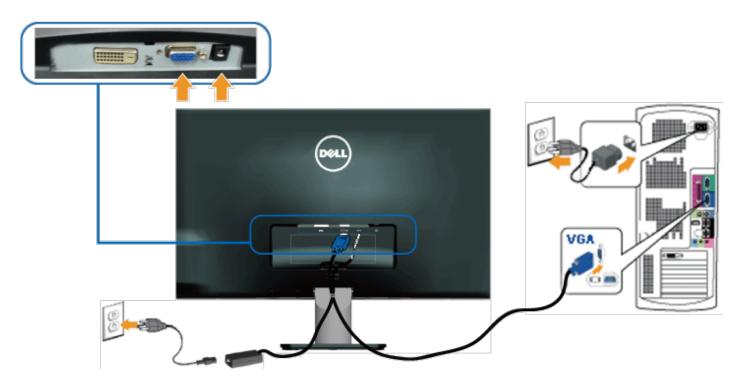

Connecting the monitor with DVI

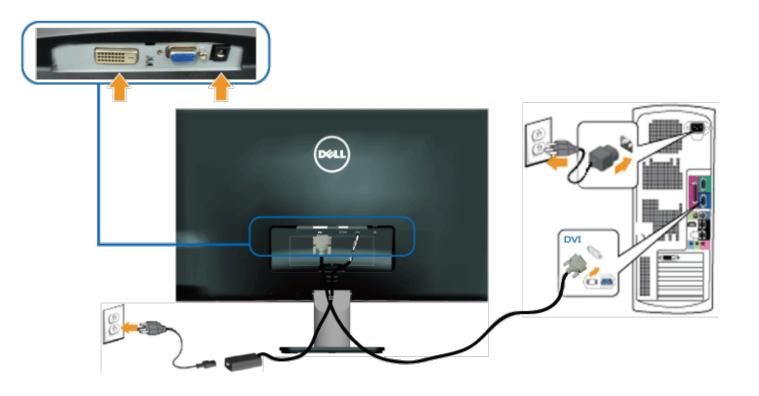

# **Organizing Your Cables**

After attaching all necessary cables to your monitor and computer, organize all cables as shown below:

- 1. Insert cables into cable clip.
- 2. Tie the cables together using the velcro strap that shipped with your monitor.

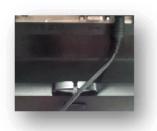

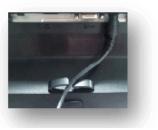

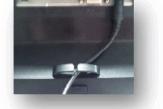

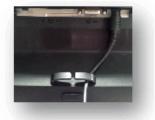

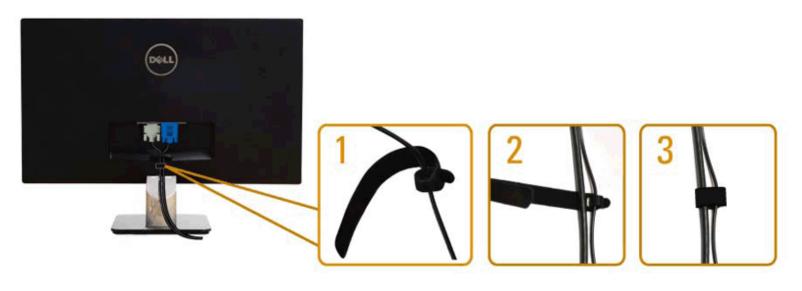

# **Removing the Monitor Stand**

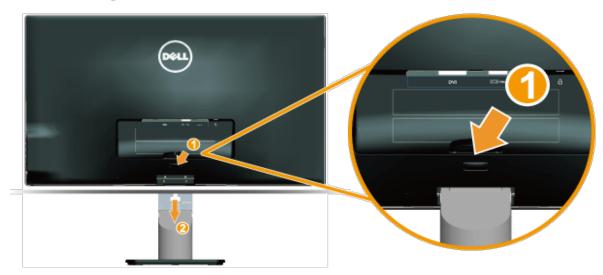

After placing the monitor panel on a soft cloth or cushion, complete the following steps to remove the base:

- 1. Push the release button above the stand.
- 2. While pushing the release button, pull the stand away from the monitor.

Back to Contents Page

## **Operating the Monitor**

## Dell<sup>™</sup> S2240M/S2340M Monitor User's Guide

- Using the Right Side Panel Controls
- Using the On-Screen Display (OSD) Menu
- Setting the Maximum Resolution
- Using the Tilt

## **Power On the Monitor**

Press the 🕑 button to turn on the monitor.

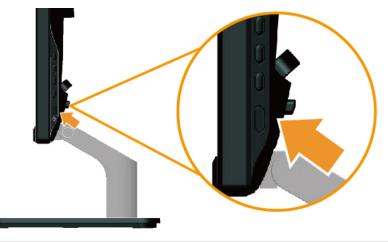

### **Using the Right Side Panel Controls**

Use the keys on the Right side of the monitor to adjust the image settings.

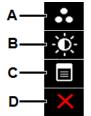

|   | Right side panel Key  | Description                                                                                                  |
|---|-----------------------|----------------------------------------------------------------------------------------------------|
| A | Preset modes          | Use the <b>Preset modes</b> key to choose from a list of preset color modes. See <u>Using the OSD Menu</u> . |
| В |                       |                                                                                                    |
|   | Brightness / Contrast | Use the Brightness / Contrast key to direct access to the "Brightness" and "Contrast" control menu.          |
| С | Menu                  | Use the <b>Menu</b> key to open the on-screen display (OSD).                                                 |
| D | ×                     | Use the <b>Exit</b> key to exit on-screen display (OSD) from menu and sub-menus.                             |

#### **Right side panel Key**

Use the keys on the Right side of the monitor to adjust the image settings.

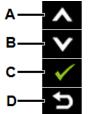

|   | Right side panel Key | Description                                                                |
|---|----------------------|----------------------------------------------------------------------------|
| A |                      | Use the <b>Up</b> key to adjust (increase ranges) items in the OSD menu.   |
| В | Down                 | Use the <b>Down</b> key to adjust (decrease ranges) items in the OSD menu. |
| С | ОК                   | Use the <b>OK</b> key to confirm your selection.                           |
| D | Back                 | Use the <b>Back</b> key to go back to the previous menu.                   |

## Using the On-Screen Display (OSD) Menu

### Accessing the Menu System

1.

NOTE: If you change the settings and then either proceed to another menu or exit the OSD menu, the monitor automatically saves those changes. The changes are also saved if you change the settings and then wait for the OSD menu to disappear.

Press the button to open the OSD menu and display the main menu.

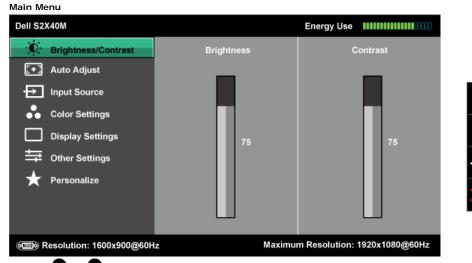

- 2. Press the 🛇 and 🛇 buttons to toggle between options in the Menu. As you move from one icon to another, the option name is highlighted.
- 3. To select the highlighted item on the menu press the 🕒 button again.

- 4. Press the and buttons to select the desired parameter.
- Press the Obutton to enter the slide bar and then use the O or O buttons, according to the indicators on the menu, to make your changes.

6. Select the  $\bigcirc$  to return to previous menu without accepting current settings or  $\bigcirc$  to accept and return to previous menu.

The table below provides a list of all the OSD menu options and their functions.

| Icon | Menu and Submenus   | Description                                                                                                    |  |  |  |  |
|------|---------------------|----------------------------------------------------------------------------------------------------|--|--|--|--|
|      | Energy Use          | This meter shows the energy level being consumed by the monitor in real time.                                                                                                    |  |  |  |  |
|      | BRIGHTNESS/CONTRAST |                                                                                                    |  |  |  |  |
|      |                     | Dell S2X40M Energy Use   Brightness/Contrast   Image: Settings   Other Settings   Image: Other Settings    Personalize   Image: Settings   75   Image: Settings   75   Image: Settings   75   Image: Settings   75   Image: Settings   75   Image: Settings   Image: Settings   Image: Settings   75   Image: Settings   Image: Settings   Image: Settings   75   Image: Settings   Image: Settings   Image: Settings   75   Image: Settings   Image: Settings   Image: Settings   Image: Settings Image: Settings Image: Sett |  |  |  |  |
|      |                     | Image: Resolution: 1600x900@60Hz     Maximum Resolution: 1920x1080@60Hz                                                                                                    |  |  |  |  |
|      | Brightness          | Allows you to adjust the brightness or luminance of the backlight. Press the key to increase brightness and press the key to decrease brightness (min 0 ~ max 100).                                                                                                    |  |  |  |  |
|      | Contrast            | Allows you to adjust the contrast or the degree of difference between darkness and lightness on the monitor screen. Adjust brightness first, and adjust contrast only if you need further adjustment.                                                                                                    |  |  |  |  |
|      |                     | Press the $\bigcirc$ key to increase contrast and press the $\bigcirc$ key to decrease contrast (min 0 ~ max 100).                                                                                                    |  |  |  |  |
|      | AUTO ADJUST         | Use this key to activate automatic setup and adjust menu. The following dialog appears on a black screen as the monitor self-adjusts to the current input:<br>Dell S2X40M       Energy Use       Image: Contrast         Image: Auto Adjust       Press ✓ to adjust the screen automatically.         Image: Color Settings       Display Settings         Image: Display Settings       Other Settings         Image: Personalize       Maximum Resolution: 1920x1080@60Hz                                                                                                    |  |  |  |  |
|      |                     | Maximum Resolution: 1920x1080@60Hz      Maximum Resolution: 1920x1080@60Hz      Auto Adjustment in Progress  Auto Adjustment allows the monitor to self-adjust to the incoming video signal. After using Auto Adjustment, you can further tune your monitor by using the Pixel Clock (Coarse) and Phase (Fine) controls under Image Settings.  NOTE: Auto Adjust does not occur if you press the button while there are no active video input signals or attached cables.                                                                                                    |  |  |  |  |
| Ð    | INPUT SOURCE        | Use the Input Source menu to select between different video signals that may be connected to your monitor.                                                                                                    |  |  |  |  |

|   |                    | Dell S2X40M                                                                                           |                            | Energy Use ###################################           |  |  |
|---|--------------------|----------------------------------------------------------------------------------------------------|----------------------------|----------------------------------------------------------|--|--|
|   |                    | -<br>Ū- Brightness/Contrast                                                                           | ✓ Auto Select              |                                                          |  |  |
|   |                    |                                                                                                    | VGA @                      |                                                          |  |  |
|   |                    | Input Source                                                                                          | DVI-D 🗐                    |                                                          |  |  |
|   |                    | Color Settings                                                                                        |                            |                                                          |  |  |
|   |                    | Display Settings                                                                                      |                            | ✓                                                        |  |  |
|   |                    | Other Settings                                                                                        |                            |                                                          |  |  |
|   |                    | ★ Personalize                                                                                         |                            |                                                          |  |  |
|   |                    |                                                                                                    |                            | $\mathbf{x}$                                             |  |  |
|   |                    |                                                                                                    |                            |                                                          |  |  |
|   |                    | eme Resolution: 1600x900@60H                                                                          | iz                         | Maximum Resolution: 1920x1080@60Hz                       |  |  |
|   | Auto Select        | Select Auto Select to scan for av                                                                     |                            | -                                                        |  |  |
|   | VGA                | Select VGA input when you are us                                                                      | sing the engline (VCA) as  | nnector. Push 😝 to select the VGA input source.          |  |  |
|   | DVI                |                                                                                                    |                            |                                                          |  |  |
|   |                    |                                                                                                    |                            | nector. Push 🗣 to select the DVI input source.           |  |  |
|   | COLOR SETTINGS     | Use the Color Setting menu to a Dell S2X40M                                                           | adjust the monitor's color | Energy Use IIIIIIIIIIIIIIIIIIIIIIIIIIIIIIIIIII           |  |  |
| W |                    | -)<br>↓<br>→<br>↓<br>-<br>Brightness/Contrast                                                         | Input Color Format         | ▶ RGB                                                    |  |  |
|   |                    | [+] Auto Adjust                                                                                       | Preset Modes               | Standard                                                 |  |  |
|   |                    | Input Source                                                                                          | Image Enhance              | ▶ off                                                    |  |  |
|   |                    | Color Settings                                                                                        | Reset Color Settings       |                                                          |  |  |
|   |                    | Display Settings                                                                                      |                            | <b></b>                                                  |  |  |
|   |                    | Other Settings                                                                                        |                            |                                                          |  |  |
|   |                    | Personalize                                                                                           |                            |                                                          |  |  |
|   |                    |                                                                                                    |                            | ×                                                        |  |  |
|   |                    |                                                                                                    |                            |                                                          |  |  |
|   |                    | وسی Resolution: 1600x900@60H                                                                          | 17                         | Maximum Resolution: 1920x1080@60Hz                       |  |  |
|   | Input Color Format | Allows you to set the video input mode to:                                                            |                            |                                                          |  |  |
|   |                    | RGB: Select this option if your monitor is connected to a computer or DVD player using the DVI cable. |                            |                                                          |  |  |
|   |                    | • <b>YPbPr</b> : Select this option in                                                                |                            |                                                          |  |  |
|   | Preset Modes       | Allows you to choose from a list of                                                                   | f preset color modes.      |                                                          |  |  |
|   |                    | Dell S2X40M                                                                                           |                            | Energy Use                                               |  |  |
|   |                    | -)<br>-)<br>Brightness/Contrast                                                                       | Input Color Format         |                                                          |  |  |
|   |                    | [+] Auto Adjust                                                                                       | Preset Modes               | ✓ Standard                                               |  |  |
|   |                    | Input Source                                                                                          | Image Enhance              | Multimedia                                               |  |  |
|   |                    | Color Settings                                                                                        | Reset Color Settings       |                                                          |  |  |
|   |                    | Display Settings                                                                                      |                            | Game                                                     |  |  |
|   |                    | Other Settings                                                                                        |                            | Text                                                     |  |  |
|   |                    | + Personalize                                                                                         |                            | Warm                                                     |  |  |
|   |                    | A Personalize                                                                                         |                            |                                                          |  |  |
|   |                    |                                                                                                    |                            | Custom Color                                             |  |  |
|   |                    | ور Resolution: 1600x900@60H                                                                           | 17                         | Maximum Resolution: 1920x1080@60Hz                       |  |  |
|   |                    |                                                                                                    |                            |                                                          |  |  |
|   |                    | Standard: Loads the moni     Multimedia: Loads color s                                                |                            | s. This is the default preset mode.<br>Jia applications. |  |  |
|   |                    | Movie: Loads color setting     Game: Loads color setting:                                             |                            | pplications.                                             |  |  |
|   |                    | Text: Loads color settings                                                                            |                            |                                                          |  |  |

| <ul> <li>             Warm Instance, the side impactature. The statem appears worther with a tridy-dilux init:             <ul></ul></li></ul>                                                                                                    | 1        |               | . Warm: Increases the col                                                                                      | ler temperature. The screen    | appears warmer with a red/vellow tint            |    |  |  |
|----------------------------------------------------------------------------------------------------|----------|---------------|----------------------------------------------------------------------------------------------------|--------------------------------|--------------------------------------------------|----|--|--|
| New       In the More's prediments:         New       In the More's prediments:         New       Reset Color Settings         Demo Mode       In the More's prediments:         Target Pathance       In the More's prediments:         Display Settings       Demo Mode         Torget Settings       Demo Mode         Torget Settings                                                                                                    |          |               | Cool: Decreases the colo                                                                                       | or temperature. The screen a   | appears cooler with a blue tint.                 |    |  |  |
| New       Image Resolution: 1000/000000000000000000000000000000000                                                                                                    |          |               |                                                                                                    |                                |                                                  |    |  |  |
| Nue       Auto Adjust       Preset Notes       Novie         Impail Sources       Saturation       Do         Impail Sources       Saturation       Do         Impail Sources       Saturation       Do         Impail Sources       Saturation       Do         Impail Sources       Saturation       Do         Impail Sources       Saturation       Do         Impail Sources       Saturation       Do         Impail Sources       Resolution: 1000/000000100000000000000000000000000                                                                                                    |          |               | In the <b>Movie</b> preset mode:                                                                               |                                |                                                  |    |  |  |
| Nucle       Imput Source       Imput Source       Imput                                                                                                    |          |               | Dell S2X40M Energy Use IIIIIIIIIIIIIIIIIIIIIIIIIIIIIIIIIII                                                     |                                |                                                  |    |  |  |
| Nue       Allows you to adjust the skin tone of the image. Use Or O to adjust the staturation from 0' to 100°.         Saturation       How you to adjust the skin tone of the image. Use O or O to adjust the staturation from 0' to 100°.         Demo Mode       You can launch the Demo Mode to identify the monitor display adtirence between Normal and Embanced.         Image Enhance       Ine function will enhance the contours of the image.         Reset Color Settings       Reset Color Settings         Display Settings       Reset Color Settings         Display Settings       Reset Color Settings         Display Settings       Reset Color Settings         Reset Color Settings       Reset Color Settings         Reset Color Settings       Reset Color Settings         Pirsues       Reset Color Settings         Reset Color Settings       Reset Color Settings         Pirsues       Reset Color Settings         Pirsues       Reset Color Settings         Pirsues       Reset Color Settings         Pirsues       Reset Color Settings         Pirsues       Reset Color Settings         Pirsues       Reset Color Settings         Pirsues       Reset Color Settings         Pirsues       Reset Color Settings         Pirsues       Reset Color Settings         Pirsues <t< th=""><th></th><th></th><th>-<br/>D: Brightness/Contrast</th><th>Input Color Format</th><th>▶ RGB</th><th></th></t<>                                                                                                    |          |               | -<br>D: Brightness/Contrast                                                                                    | Input Color Format             | ▶ RGB                                            |    |  |  |
| Hue       Allows you to adjust the skin tone of the image. Like O or O to adjust the suburition trom of to 'noor.         Saturation       Allows you to adjust the skin tone of the image. Like O or O to adjust the suburition from of to 'noor.         Johns Made       You can launch the Domo Mode to identify the monitor display difference between Normal and Enhanced.         Image Enhance       The function will enhance the contours of the image. Use O or O to adjust the suburition from of to 'noor.         Johns Made       You can launch the Domo Mode to identify the monitor display difference between Normal and Enhanced.         Image Enhance       The function will enhance the contours of the image.         Reset Color Settings       Reset Sour mentior's color settings to the factory diffusion.         DISPLAY SETTINGS       Use the Displays Settings menu to adjust the monitor's display soltings.         Display Settings       Prisoinalize         Pisplay Settings       Prisoinalize         Display Settings       Prisoinalize         Display Settings       Prisoinalize         Display Settings       Prisoinalize         Display Settings       Prisoinalize         Pisplay Settings       Prisoinalize         Pisplay Settings       Prisoinalize         Pisplay Settings       Prisoinalize         Pisplay Settings       Prisoinalize         Pisplay Settings                                                                                                    |          |               | + Auto Adjust                                                                                                  | Preset Modes                   | ▶ Movie                                          |    |  |  |
| Hue       Maximum Resolution: 100:00000012       Maximum Resolution: 1200:100000012         Hue       Allows you to adjust the skin tone of the image. Use of of to adjust the hue from '0' to '100'.         Saturation       Allows you to adjust the skin tone of the image. Use of of to adjust the hue from '0' to '100'.         Demo Mode       You can launch the Demo Mode to isentify the monitor display difference between Normal and Enhanced.         Image Enhance       The function will enhance the contours of the image.         Reset Color Settings       Resets your monitor's color settings to the factory doctuds.         DISPLAY SETTINGS       Use the Displays Settings menu to adjust the monitor's display setting.         Image Enhance       The function will enhance the contours of the image.         Image Enhance       The function will enhance the contours of the image.         Image Enhance       Use the Displays Settings menu to adjust the monitor's display setting.         Image Enhance       The function will enhance the contours of the image.         Image Enhance       Use the Displays Settings menu to adjust the monitor's display setting.         Image Enhance       The settings         Image Enhance       The settings         Image Enhance       The settings         Image Enhance       The settings         Image Enhance       The settings         Image Enhance       Th                                                                                                    |          |               | Input Source                                                                                                   | Hue                            | ▶ 50                                             |    |  |  |
| Hur       Maximum Resolution: 1500:000@60012:       Maximum Resolution: 1920:1080@00012:         Hur       Allows you to adjust the skin tono of the image. Use of of to adjust the hue from '0' to '100'.         Saturation       Allows you to adjust the color saturation of the image. Use of of to adjust the saturation from '0' to '100'.         Demo Mode       You can launch the Demo Mode to identify the monitor display difference between Normal and Enhanced.         Image Enhance       The function will enhance the contours of the image.         Reset Color Settings       Resets your monitor's color sattings to the factory display difference between Normal and Enhanced.         DISPLAY SETTINGS       Use the Displays Settings menu to adjust the monitor's display settings.         Display Settings       Exercical Position         Image Enhance       The function will enhance the contours of the image.         Display Settings       Display Settings menu to adjust the monitor's display settings.         Display Settings       Display Settings         Image Enhance       The function will enhance the contours of the image.         Display Settings       Display Settings         Image Schance       The function will enhance the contours of the image.         Display Settings       Display Settings         Image Settings       Display Settings         Image Settings       Dimage Settings         <                                                                                                    |          |               | Color Settings                                                                                                 | Saturation                     | ▶ 50                                             |    |  |  |
| Hue       Allows you to adjust the skin tone of the image. Use of of the adjust the her from '0' to '100'.         Saturation       Allows you to adjust the color saturation of the image. Use of of the adjust the saturation from '0' to '100'.         Demo Mode       You can launch the Demo Mode to identify the monitor' display difference between Normal and Enhanced.         Image Enhance       The function will enhance the contours of the image.         PISPLAY SETTINGS       Use the Displays Settings menu to adjust the monitor's display settings.         Display Settings       Previous Adjust         Pixel Color Settings       Resets your monitor's color settings to the factory defaults.         Display Settings       Display Settings menu to adjust the monitor's display settings.         Pixel Color Settings       Brightness/Contrast Tested Position 50 50 50 50 50 50 50 50 50 50 50 50 50                                                                                                    |          |               | Display Settings                                                                                               | Demo Mode                      | ► Disable                                        |    |  |  |
| Hue       Allows you to adjust the skin tone of the image. Use of of the adjust the number of to '10'.         Saturation       Allows you to adjust the color saturation of the image. Use of of the adjust the saturation from 0' to '10'.         Demo Mode       You can launch the Demo Mode to identify the monitor display difference between Normal and Enhanced.         Image Enhance       The function will enhance the contours of the image.         Reset Color Settings       Resets your monitor's color settings to the factory defaults.         DispLAY SETTINGS       Use the Displays Settings menu to adjust the monitor's display settings.         PispLAY SETTINGS       Use the Displays Settings         Note:       Presonalize       Presonalize         Presonalize       Presonalize       Presonalize         Presonalize       Presonalize       Maximum Resolution: 1920x1080@60Hz         Auto Adjust the inage ratio as Wide 16:9, 4:3, or 5:4.       Notif: Wats the inage ratio as Wide 16:9, 4:3, or 5:4.         More: Wide 16:9 adjust the inage ratio as Wide 16:9, 4:3, or 5:4.       Notif: Wide 16:9 adjust the inage ratio as Wide 16:9, 4:3, or 5:4.         More: Wide 16:9 adjust the inage ratio as Wide 16:9, 4:3, or 5:4.       Notif: Wide 16:9 adjust the inage ratio as Wide 16:9, 4:3, or 5:4.         More: Wide 16:9 adjust the inage ratio as Wide 16:9, 4:3, or 5:4.       Notif: Wide 16:9 adjust the inage ratio as Wide 16:9, 4:3, or 5:4.                                                                                                    |          |               | Other Settings                                                                                                 | Image Enhance                  | ▶ On                                             |    |  |  |
| Hue       Allows you to adjust the skin tone of the image. Use or to adjust the hue from '0' to '100'.         Saturation       Allows you to adjust the color saturation of the image. Use or to adjust the saturation from '0' to '100'.         Demo Mode       You can launch the Demo Mode to identify the monitor display difference between Normal and Enhanced.         Image Enhance       The function will enhance the contours of the image.         Reset Color Settings       Resets your monitor's color settings to the factory defaults.         DISPLAY SETTINGS       Use the Displays Settings monu to adjust the monitor's display settings.         Display Settings       Color Settings         Privat Color Settings       Use the Displays Settings monu to adjust the monitor's display setting.         Display Settings       Display Settings         Privat Source       Statings         Privat Source       Statings         Privat Color Settings       Statings         Privat Color Settings       Privat Color         Privat Source       Statings         Privat Source       Privat Color         Privat Source       Privat Color         Privat Color       Statings         Privat Source       Privat Color         Privat Source       Privat Color         Privat Source       Privat Color         Privat Source <th></th> <th></th> <th>🗙 Personalize</th> <th>Reset Color Settings</th> <th></th> <th></th>                                                                                                    |          |               | 🗙 Personalize                                                                                                  | Reset Color Settings           |                                                  |    |  |  |
| Hue       Allows you to adjust the skin tone of the image. Use or to adjust the hue from '0' to '100'.         Saturation       Allows you to adjust the color saturation of the image. Use or to adjust the saturation from '0' to '100'.         Demo Mode       You can launch the Demo Mode to identify the monitor display difference between Normal and Enhanced.         Image Enhance       The function will enhance the contours of the image.         Reset Color Settings       Resets your monitor's color settings to the factory defaults.         DISPLAY SETTINGS       Use the Displays Settings monu to adjust the monitor's display settings.         Display Settings       Color Settings         Privat Color Settings       Use the Displays Settings monu to adjust the monitor's display setting.         Display Settings       Display Settings         Privat Source       Statings         Privat Source       Statings         Privat Color Settings       Statings         Privat Color Settings       Privat Color         Privat Source       Statings         Privat Source       Privat Color         Privat Source       Privat Color         Privat Color       Statings         Privat Source       Privat Color         Privat Source       Privat Color         Privat Source       Privat Color         Privat Source <th></th> <th></th> <th></th> <th></th> <th></th> <th></th>                                                                                                    |          |               |                                                                                                    |                                |                                                  |    |  |  |
| Hue       Allows you to adjust the skin tone of the image. Use or to adjust the hue from '0' to '100'.         Saturation       Allows you to adjust the color saturation of the image. Use or to adjust the saturation from '0' to '100'.         Demo Mode       You can launch the Demo Mode to identify the monitor display difference between Normal and Enhanced.         Image Enhance       The function will enhance the contours of the image.         Reset Color Settings       Resets your monitor's color settings to the factory defaults.         DISPLAY SETTINGS       Use the Displays Settings menu to adjust the monitor's display settings.         Image Enhance       The function will enhance the contours of the image.         Reset Color Settings       Use the Displays Settings menu to adjust the monitor's display settings.         Image Enhance       The function adjust the monitor's display settings.         Image Enhance       Use the Displays Settings menu to adjust the monitor's display settings.         Image Enhance       The function adjust the contours of the image.         Image Enhance       The function adjust the contours of the image.         Image Enhance       Use the Displays Settings menu to adjust the monitor's display settings.         Image Enhance       The function image.         Image Enhance       The function image.         Image Enhance       The function image.         Image Enhance       The functio                                                                                                    |          |               |                                                                                                    |                                |                                                  |    |  |  |
| Allows you to adjust the skin tone of the image. Use or to adjust the hue from '0' to '100'.         Saturation         Demo Mode         Image Enhance         Reset Color Settings         Reset Color Settings         Reset Sour monitor's color settings to the factory defaults.         DISPLAY SETTINGS         Use the Displays Settings menu to adjust the monitor's display settings.         Display Settings         Display Settings         Private Clock       50         Pixel Clock       50         Pixel Clock       50         Pixe                                                                                                    |          |               | (mm) Resolution: 1600x900@60                                                                                   | 0Hz                            | Maximum Resolution: 1920x1080@60Hz               |    |  |  |
| Allows you to adjust the color saturation of the image. Use or to adjust the saturation from 10 to 100.         Demo Mode         Image Enhance         Reset Color Settings         Reset Color Settings         Reset Color Settings         Reset Color Settings         Reset Sour monitor's color settings to the factory defaults.         DISPLAY SETTINGS         Use the Displays Settings menu to adjust the monitor's display settings.         Display Settings         Brightness/Contrast         Auto Adjust         Horizontal Position         Source         Vertical Position         Display Settings         Pisse         Pisse         Display Settings         Pisse         Pisse         Display Settings         Pisse         Pisse         Display Settings         Pisse         Pisse         Pisse         Pisse         Pisse         Pisse         Pisse         Pisse         Pisse         Pisse         Pisse         Pisse         Pisse         Pisset         Pisse <th>Hue</th> <th></th> <th>Allows you to adjust the skin to</th> <th>one of the image. Use 📀 or</th> <th>to adjust the hue from '0' to '100'.</th> <th></th>                                                                                                    | Hue      |               | Allows you to adjust the skin to                                                                               | one of the image. Use 📀 or     | to adjust the hue from '0' to '100'.             |    |  |  |
| Allows you to adjust the color saturation of the image. Use or to adjust the saturation from 10 to 100.         Demo Mode         Image Enhance         Reset Color Settings         Reset Color Settings         Reset Color Settings         Reset Color Settings         Reset Sour monitor's color settings to the factory defaults.         DISPLAY SETTINGS         Use the Displays Settings menu to adjust the monitor's display settings.         Display Settings         Brightness/Contrast         Auto Adjust         Horizontal Position         Source         Vertical Position         Display Settings         Pisse         Pisse         Display Settings         Pisse         Pisse         Display Settings         Pisse         Pisse         Display Settings         Pisse         Pisse         Pisse         Pisse         Pisse         Pisse         Pisse         Pisse         Pisse         Pisse         Pisse         Pisse         Pisse         Pisset         Pisse <th>Coturati</th> <th>ion</th> <th></th> <th></th> <th>• •</th> <th></th>                                                                                                    | Coturati | ion           |                                                                                                    |                                | • •                                              |    |  |  |
| Image Enhance       The function will enhance the contours of the image.         Reset Color Settings       Resets your monitor's color settings to the factory defaults.         DISPLAY SETTINGS       Use the Displays Settings menu to adjust the monitor's display settings.         Display Settings       Display Settings         Display Settings       Display Settings         Display Settings       Display Settings         Display Settings       Display Settings         Display Settings       Display Settings         Display Settings       Display Settings         Display Settings       Display Settings         Display Settings       Display Settings         Display Settings       Display Settings         Display Settings       Display Settings         Display Settings       Display Settings         Display Settings       Display Settings         Display Settings       Display Settings         Display Settings       Display Settings         Display Settings       Maximum Resolution: 1920x1080@60Hz         Aspect Ratio       Adjusts the image ratio as Wide 16:9, 4:3, or 5:4.         NoTE: Wide 16:9 adjustment is not required at maximum preset resolution 1920 x 1080.         Use the Or P buttons to adjust image left and right. Minimum is '0'(-). Maximum is '10'(+).                                                                                                    | Saturati | ion           | Allows you to adjust the color sa                                                                              | aturation of the image. Use    | or V to adjust the saturation from '0' to '100   |    |  |  |
| Reset Color Settings       Resets your monitor's color settings to the factory defaults.         DISPLAY SETTINGS       Use the Displays Settings menu to adjust the monitor's display settings.         Display Settings       Energy Use       Hittintition         Original Position       50       Solution       50         Display Settings       Pricel Clock       50       Solution       Solution         Otioplay Settings       Pricel Clock       50       Solution       Solution       Solutio                                                                                                    | Demo M   | lode          | You can launch the Demo Mode                                                                                   | to identify the monitor disp   | lay difference between Normal and Enhanced.      |    |  |  |
| Reset Color Settings       Resets your monitor's color settings to the factory defaults.         DISPLAY SETTINGS       Use the Displays Settings menu to adjust the monitor's display settings.         Display Settings       Energy Use       Hittintition         Original Position       50       Solution       50         Display Settings       Pixel Clock       50       Solution       Solution         Other Settings       Pixel Clock       50       Solution       Solution       Solution       Solution         Aspect Ratio       Aspect Ratio       Mainter Resolution: 1920x1080@60Hz       Maximum Resolution: 1920x1080@60Hz       Adjusts the Image ratio as Wide 16:9, 4:3, or 5:4.       Note: Wide 16:9 adjustment is not required at maximum preset resolution 1920 x 1080.         Horizontal Position       Solutions to adjust image left and right. Minimum is '0' (-). Maximum is '100' (+).       Solution: '100' (-).                                                                                                    |          |               |                                                                                                    |                                |                                                  |    |  |  |
| DISPLAY SETTINGS       Use the Displays Settings menu to adjust the monitor's display settings.         DISPLAY SETTINGS       Use the Displays Settings menu to adjust the monitor's display settings.         Display Settings       Finergy Use         Imput Source       Wide 16:9         Color Settings       Pixel Clock         Display Settings       Pixel Clock         Display Settings       Pixel Clock         Phase       17         Dynamic Contrast       On         Reset Display Settings       Pixel Clock         Personalize       Dynamic Contrast         On       Reset Display Settings         Personalize       Maximum Resolution: 1920x1080@60Hz         Adjusts the image ratio as Wide 16:9, 4:3, or 5:4.         NOTE: Wide 16:9 adjustment is not required at maximum preset resolution 1920 x 1080.         Use the Or O buttons to adjust image left and right. Minimum is '0' (-). Maximum is '100' (+).                                                                                                    | Image E  | Enhance       | The function will enhance the contours of the image.                                                           |                                |                                                  |    |  |  |
| DISPLAY SETTINGS       Use the Displays Settings menu to adjust the monitor's display settings.         DISPLAY SETTINGS       Use the Displays Settings menu to adjust the monitor's display settings.         Display Settings       Finergy Use         Imput Source       Vertical Position         Color Settings       Pixel Clock         Display Settings       Pixel Clock         Dynamic Contrast       On         Reset Display Settings       Pixel Clock         Personalize       Phase         Dynamic Contrast       On         Reset Display Settings       Maximum Resolution: 1920x1090@60Hz         Adjusts the image ratio as Wide 16:9, 4:3, or 5:4.       NOTE: Wide 16:9 adjustment is not required at maximum preset resolution 1920 x 1080.         Horizontal Position       Sort S buttons to adjust image left and right. Minimum is '0' (-). Maximum is '100' (+).                                                                                                    | Reset Co | olor Settings | Resets your monitor's color sett                                                                               | tings to the factory defaults  |                                                  |    |  |  |
| Aspect Ratio <ul> <li>Maintain Biosition</li> <li>Solution: 1600x900@60Hz</li> <li>Maximum Resolution: 1920x1080@60Hz</li> <li>Adjusts the image ratio as Wide 16:9, 4:3, or 5:4.</li> </ul> Agiusts the image ratio as Wide 16:9, 4:3, or 5:4. <ul> <li>NOTE: Wide 16:9 adjustment is not required at maximum preset resolution 1920 x 1080.</li> <li>Use the Sor Solutions to adjust image left and right. Minimum is '0' (-). Maximum is '100' (+).         </li></ul>                                                                                                    |          | 5             | Resets your monitor's color settings to the factory defaults.                                                  |                                |                                                  |    |  |  |
| Aspect Ratio       Wide 16:9         Image: Auto Adjust       Horizontal Position       50         Image: Color Settings       Sharpness       50         Image: Color Settings       Pixel Clock       50         Image: Color Settings       Pixel Clock       50         Image: Color Settings       Pixel Clock       50         Image: Color Settings       Pixel Clock       50         Image: Color Settings       Pixel Clock       50         Image: Color Settings       Pixel Clock       50         Image: Color Settings       Phase       17         Image: Color Settings       Phase       17         Image: Color Settings       Phase       17         Image: Color Settings       Phase       17         Image: Resolution: 1600x900@60Hz       Maximum Resolution: 1920x1080@60Hz         Adjusts the image ratio as Wide 16:9, 4:3, or 5:4.       NOTE: Wide 16:9 adjustment is not required at maximum preset resolution 1920 x 1080.         Horizontal Position       Use the Cor Settings buttons to adjust image left and right. Minimum is '0' (-). Maximum is '100' (+).                                                                                                    | DISPLAY  | Y SETTINGS    | Use the Displays Settings mer                                                                                  | nu to adjust the monitor's d   | isplay settings.                                 |    |  |  |
| Auto Adjust       Horizontal Position       50         Imput Source       Vertical Position       50         Color Settings       Pixel Clock       50         Pixel Clock       50       Pixel Clock         Phase       17       Dynamic Contrast       On         Reset Display Settings       Personalize       Maximum Resolution: 1920x1080@60Hz         Adjusts the image ratio as Wide 16:9, 4:3, or 5:4.       NoTE: Wide 16:9 adjustment is not required at maximum preset resolution 1920 x 1080.         Horizontal Position       Use the Cor C buttons to adjust image left and right. Minimum is '0' (-). Maximum is '100' (+).                                                                                                    |          |               | Dell S2X40M                                                                                                    |                                | Energy Use IIIIIIIIIIIIIIIIIIIIIIIIIIIIIIIIIII   |    |  |  |
| Aspect Ratio       Adjusts the image ratio as Wide 16:9, 4:3, or 5:4.         Horizontal Position       Use the Cor Cor Contract image left and right. Minimum is '0' (-). Maximum is '100' (+).                                                                                                    |          |               | - Č Brightness/Contrast                                                                                        | Aspect Ratio                   | ▶ Wide 16:9                                      |    |  |  |
| Aspect Ratio       Adjusts the image ratio as Wide 16:9, 4:3, or 5:4.         Horizontal Position       Use the Sor So buttons to adjust image left and right. Minimum is '0' (-). Maximum is '100' (+).                                                                                                    |          |               | [+] Auto Adjust                                                                                                | Horizontal Position            | ▶ 50                                             | _  |  |  |
| Display Settings       Pixel Clock       50            → Other Settings           → Phase        17          Dynamic Contrast       On          Reset Display Settings           →             ▲ Personalize           Dynamic Contrast           On           Reset Display Settings             ▲ Aspect Ratio           Adjusts the image ratio as Wide 16:9, 4:3, or 5:4.           Maximum Resolution: 1920x1080@60Hz             Horizontal Position           Use the or or or buttons to adjust image left and right. Minimum is '0' (-). Maximum is '100' (+).                                                                                                    |          |               | Input Source                                                                                                   | Vertical Position              | ▶ 50                                             |    |  |  |
| Aspect Ratio       Phase       17         Horizontal Position       Personalize       Phase       17         Dynamic Contrast       On       0n         Reset Display Settings       Image: Contrast in the contrast in the contrest in the contrast in the contrast in the contrast in |          |               | Color Settings                                                                                                 | Sharpness                      | ▶ 50                                             |    |  |  |
| Aspect Ratio   Horizontal Position     Marinum Resolution: 1600x900@60Hz   Maximum Resolution: 1920x1080@60Hz   Maximum Resolution: 1920x1080@60Hz   Adjusts the image ratio as Wide 16:9, 4:3, or 5:4.   NOTE: Wide 16:9 adjustment is not required at maximum preset resolution 1920 x 1080.   Use the Or Or buttons to adjust image left and right. Minimum is '0' (-). Maximum is '100' (+).                                                                                                    |          |               | Display Settings                                                                                               | Pixel Clock                    | ▶ 50                                             |    |  |  |
| Reset Display Settings         Reset Display Settings         Aspect Ratio         Adjusts the image ratio as Wide 16:9, 4:3, or 5:4.         NOTE: Wide 16:9 adjustment is not required at maximum preset resolution 1920 x 1080.         Horizontal Position         Use the Sor S buttons to adjust image left and right. Minimum is '0' (-). Maximum is '100' (+).                                                                                                    |          |               | Other Settings                                                                                                 | Phase                          | ▶ 17                                             |    |  |  |
| Aspect Ratio       Maximum Resolution: 1920x1080@60Hz         Horizontal Position       Motion: 1600x900@60Hz       Maximum Resolution: 1920x1080@60Hz         Use the Or Or buttons to adjust image left and right. Minimum is '0' (-). Maximum is '100' (+).                                                                                                    |          |               | 🛨 Personalize                                                                                                  | Dynamic Contrast               | ▶ On                                             |    |  |  |
| Aspect Ratio       Adjusts the image ratio as Wide 16:9, 4:3, or 5:4.         NOTE: Wide 16:9 adjustment is not required at maximum preset resolution 1920 x 1080.         Horizontal Position         Use the Sor Suttons to adjust image left and right. Minimum is '0' (-). Maximum is '100' (+).                                                                                                    |          |               |                                                                                                    | Reset Display Settings         | ×                                                |    |  |  |
| Aspect Ratio       Adjusts the image ratio as Wide 16:9, 4:3, or 5:4.         NOTE: Wide 16:9 adjustment is not required at maximum preset resolution 1920 x 1080.         Horizontal Position         Use the Sor Suttons to adjust image left and right. Minimum is '0' (-). Maximum is '100' (+).                                                                                                    |          |               |                                                                                                    |                                |                                                  |    |  |  |
| Horizontal Position       NOTE: Wide 16:9 adjustment is not required at maximum preset resolution 1920 x 1080.         Use the Or V buttons to adjust image left and right. Minimum is '0' (-). Maximum is '100' (+).                                                                                                    |          |               | eme Resolution: 1600x900@6                                                                                     | 0Hz                            | Maximum Resolution: 1920x1080@60Hz               |    |  |  |
| Horizontal Position                                                                                                    | Aspect F | Ratio         | Adjusts the image ratio as Wide                                                                                | e 16:9, 4:3, or 5:4.           |                                                  |    |  |  |
| Use the Gor Gouttons to adjust image left and right. Minimum is '0' (-). Maximum is '100' (+).                                                                                                    |          |               | NOTE: Wide 16:9 adjustment is not required at maximum preset resolution 1920 x 1080.                           |                                |                                                  |    |  |  |
|                                                                                                    | Horizon  | tal Position  | Use the Agr S buttons to ad                                                                                    | liust image left and right. Mi | nimum is '0' (,) Maximum is '100' (+)            |    |  |  |
| Vertical Position                                                                                                    |          |               | Use the <b>W</b> or <b>W</b> buttons to adjust image left and right. Minimum is '0' (-). Maximum is '100' (+). |                                |                                                  |    |  |  |
|                                                                                                    | Vertical | Position      |                                                                                                    |                                |                                                  |    |  |  |
| use the vor volutions to adjust image up and down. Minimum is '0' (-). Maximum is '100' (+).                                                                                                    |          | -             | use the vor votions to ad                                                                                      | just image up and down. Mi     | nimum is o (-), Maximum is 100°(+).              |    |  |  |
| Sharpness This facture can make the image look charge as softer. Use $A$ is $\mathbf{V}$ to adjust the charge set for $ 0\rangle$ to $ 100\rangle$                                                                                                    | Sharnpe  | 225           |                                                                                                    |                                |                                                  |    |  |  |
| Sharpness This feature can make the image look sharper or softer. Use Sor V to adjust the sharpness from '0' to '100'.                                                                                                    |          |               | This feature can make the imag                                                                                 | ge look sharper or softer. Use | e ₩or ♥ to adjust the sharpness from '0' to '100 | ν. |  |  |
| Pixel Clock                                                                                                    |          |               |                                                                                                    |                                |                                                  |    |  |  |

| Phase                     | If satisfactory results are not ob                                                                                                    | tained using the Phase adju                                                                                                    | stment, use the Pixel Clock (coarse) adjustment and then use Ph                                                                                                    |
|---------------------------|----------------------------------------------------------------------------------------------------|----------------------------------------------------------------------------------------------------|----------------------------------------------------------------------------------------------------|
|                           | again.                                                                                                    |                                                                                                    |                                                                                                    |
| Dynamic Contrast          | Allows you to increase the level                                                                                                    | of contrast to provide sharp                                                                                                    | er and more detailed image quality.                                                                                                    |
|                           | NOTE: Dynamic Contrast is not                                                                                                    | available (greyed out) in En                                                                                                    | ergy Smart modes.                                                                                                    |
| Reset Display Setting     | s Select this option to restore defa                                                                                                    | ault display settings.                                                                                                    |                                                                                                    |
|                           |                                                                                                    |                                                                                                    |                                                                                                    |
| OTHER SETTINGS            | Select this option to adjust the s                                                                                                    | settings of the OSD, such as                                                                                                    | , the languages of the OSD, the amount of time the menu remai                                                                                                    |
|                           | Dell S2X40M                                                                                                    |                                                                                                    | Energy Use                                                                                                    |
|                           | <br>Brightness/Contrast                                                                                                    | Language                                                                                                    | ► English                                                                                                    |
|                           | [+] Auto Adjust                                                                                                    | Menu Transparency                                                                                                    | ▶ 20                                                                                                    |
|                           | Input Source                                                                                                    | Menu Timer                                                                                                    | ▶ 20 s                                                                                                    |
|                           | Color Settings                                                                                                    | Menu Lock                                                                                                    | ▶ Unlock                                                                                                    |
|                           | Display Settings                                                                                                    | Energy Smart                                                                                                    | ▶ Off                                                                                                    |
|                           | ther Settings                                                                                                    | DDC/CI                                                                                                    | ► Enable                                                                                                    |
|                           | 🗙 Personalize                                                                                                    | LCD Conditioning                                                                                                    | ▶ Disable                                                                                                    |
|                           |                                                                                                    | Factory Reset                                                                                                    | Reset All Settings                                                                                                    |
|                           |                                                                                                    |                                                                                                    |                                                                                                    |
|                           | em Resolution: 1600x900@60                                                                                                    | DHz                                                                                                    | Maximum Resolution: 1920x1080@60Hz                                                                                                    |
| Language                  | Allows you to set the OSD displa                                                                                                    | ay to one of six languages: E                                                                                                    | English, Spanish, French, German, Simplified Chinese, or Japanes                                                                                                    |
| Menu Transparency         | Allows you to adjust the OSD ba                                                                                                    | ackground from opaque to tr                                                                                                    | ansparent.                                                                                                    |
|                           |                                                                                                    |                                                                                                    |                                                                                                    |
| Menu Timer                | Allows you to set the time for w                                                                                                    | hich the OSD remains active                                                                                                    | after you press a key on the monitor.                                                                                                    |
| Menu Timer                | Allows you to set the time for w<br>Use the And Verys to adj                                                                                                    |                                                                                                    | after you press a key on the monitor.                                                                                                    |
| Menu Timer<br>Menu Lock   | Use the and keys to adj<br>Controls user access to adjustm                                                                                                    | ust the slider in 1 second inc                                                                                                    | after you press a key on the monitor.                                                                                                    |
|                           | Use the and very keys to adj<br>Controls user access to adjustm<br><b>NOTE:</b><br>Lock function – Either soft lock                                                                                                    | ust the slider in 1 second inc<br>ents. When <b>Lock</b> is selected                                                                                                    | e after you press a key on the monitor.<br>crements, from 5 to 60 seconds.                                                                                                    |
|                           | Use the and very to adj<br>Controls user access to adjustm<br>NOTE:<br>Lock function – Either soft lock<br>seconds)                                                                                                    | ust the slider in 1 second inc<br>ents. When <b>Lock</b> is selected<br>(through the OSD menu) or                                                                                                    | after you press a key on the monitor.<br>crements, from 5 to 60 seconds.<br>I, no user adjustments are allowed. All buttons are locked.                                                                                                    |
|                           | Use the and very keys to adj<br>Controls user access to adjustm<br>NOTE:<br>Lock function – Either soft lock<br>seconds)<br>Unlock function– Only hard un                                                                                                    | ust the slider in 1 second inc<br>ents. When <b>Lock</b> is selected<br>(through the OSD menu) or<br>lock (press and hold the but<br>e Dynamic dimming feature                                                                                                    | e after you press a key on the monitor.<br>crements, from 5 to 60 seconds.<br>I, no user adjustments are allowed. All buttons are locked.<br>hard lock (press and hold the button above the power button fo                                                                                                    |
| Menu Lock                 | Use the and keys to adj<br>Controls user access to adjustm<br><b>NOTE:</b><br>Lock function – Either soft lock<br>seconds)<br>Unlock function– <b>Only</b> hard un<br>Dynamic dimming activated (Th<br>contains a high proportion of bri<br>DDC/CI (Display Data Channel/0                                                                                                    | ust the slider in 1 second inc<br>ents. When <b>Lock</b> is selected<br>(through the OSD menu) or<br>lock (press and hold the but<br>e Dynamic dimming feature<br>ight areas).                                                                                                    | e after you press a key on the monitor.<br>crements, from 5 to 60 seconds.<br>I, no user adjustments are allowed. All buttons are locked.<br>hard lock (press and hold the button above the power button fo<br>ton above the power button for 10 seconds)                                                                                                    |
| Menu Lock<br>Energy Smart | Use the and keys to adj<br>Controls user access to adjustm<br><b>NOTE:</b><br>Lock function – Either soft lock<br>seconds)<br>Unlock function– <b>Only</b> hard un<br>Dynamic dimming activated (Th<br>contains a high proportion of bri<br>DDC/CI (Display Data Channel/C<br>brightness, color balance etc.                                                                                             | ust the slider in 1 second inc<br>ents. When <b>Lock</b> is selected<br>(through the OSD menu) or<br>lock (press and hold the but<br>e Dynamic dimming feature<br>ight areas).                                                                                                    | e after you press a key on the monitor.<br>crements, from 5 to 60 seconds.<br>I, no user adjustments are allowed. All buttons are locked.<br>hard lock (press and hold the button above the power button fo<br>ton above the power button for 10 seconds)<br>automatically reduces the screen-brightness level when the disp<br>a software on your computer to adjust the monitor display settin                                                                           |
| Menu Lock<br>Energy Smart | Use the and keys to adj<br>Controls user access to adjustm<br>NOTE:<br>Lock function – Either soft lock<br>seconds)<br>Unlock function– Only hard un<br>Dynamic dimming activated (Th<br>contains a high proportion of bri<br>DDC/CI (Display Data Channel/O<br>brightness, color balance etc.                                                                                                    | ust the slider in 1 second ind<br>ents. When <b>Lock</b> is selected<br>(through the OSD menu) or<br>lock (press and hold the but<br>e Dynamic dimming feature<br>ight areas).<br>Command Interface) allows a                                                                                       | e after you press a key on the monitor.<br>crements, from 5 to 60 seconds.<br>I, no user adjustments are allowed. All buttons are locked.<br>hard lock (press and hold the button above the power button fo<br>ton above the power button for 10 seconds)<br>automatically reduces the screen-brightness level when the disp                                                                                                    |
| Menu Lock<br>Energy Smart | Use the and keys to adj<br>Controls user access to adjustm<br><b>NOTE:</b><br>Lock function – Either soft lock<br>seconds)<br>Unlock function– <b>Only</b> hard un<br>Dynamic dimming activated (Th<br>contains a high proportion of bri<br>DDC/CI (Display Data Channel/O<br>brightness, color balance etc.<br>Dell S2X40M                                                                              | ust the slider in 1 second ind<br>ents. When <b>Lock</b> is selected<br>(through the OSD menu) or<br>lock (press and hold the but<br>e Dynamic dimming feature<br>ight areas).<br>Command Interface) allows a<br>Language                                                                           | e after you press a key on the monitor.<br>crements, from 5 to 60 seconds.<br>I, no user adjustments are allowed. All buttons are locked.<br>hard lock (press and hold the button above the power button fo<br>ton above the power button for 10 seconds)<br>automatically reduces the screen-brightness level when the disp<br>a software on your computer to adjust the monitor display settin                                                                           |
| Menu Lock<br>Energy Smart | Use the and keys to adj<br>Controls user access to adjustm<br>NOTE:<br>Lock function – Either soft lock<br>seconds)<br>Unlock function– Only hard un<br>Dynamic dimming activated (Th<br>contains a high proportion of bri<br>DDC/CI (Display Data Channel/O<br>brightness, color balance etc.<br>Dell S2X40M<br>O<br>Brightness/Contrast<br>Auto Adjust                                                 | ust the slider in 1 second ind<br>ents. When <b>Lock</b> is selected<br>(through the OSD menu) or<br>lock (press and hold the but<br>e Dynamic dimming feature<br>ight areas).<br>Command Interface) allows a<br><u>Language</u><br><u>Menu Transparency</u>                                        | e after you press a key on the monitor.<br>crements, from 5 to 60 seconds.<br>I, no user adjustments are allowed. All buttons are locked.<br>hard lock (press and hold the button above the power button fo<br>ton above the power button for 10 seconds)<br>automatically reduces the screen-brightness level when the disp<br>a software on your computer to adjust the monitor display settin                                                                           |
| Menu Lock<br>Energy Smart | Use the and keys to adj<br>Controls user access to adjustm<br>NOTE:<br>Lock function – Either soft lock<br>seconds)<br>Unlock function– Only hard un<br>Dynamic dimming activated (Th<br>contains a high proportion of br<br>DDC/CI (Display Data Channel/C<br>brightness, color balance etc.<br>Dell S2X40M<br>Brightness/Contrast<br>Auto Adjust<br>Input Source                                       | ust the slider in 1 second ind<br>ents. When <b>Lock</b> is selected<br>(through the OSD menu) or<br>lock (press and hold the but<br>e Dynamic dimming feature<br>ight areas).<br>Command Interface) allows a<br>Language                                                                           | e after you press a key on the monitor.<br>crements, from 5 to 60 seconds.<br>I, no user adjustments are allowed. All buttons are locked.<br>hard lock (press and hold the button above the power button fo<br>ton above the power button for 10 seconds)<br>automatically reduces the screen-brightness level when the disp<br>a software on your computer to adjust the monitor display settin                                                                           |
| Menu Lock<br>Energy Smart | Use the and keys to adj<br>Controls user access to adjustm<br>NOTE:<br>Lock function – Either soft lock<br>seconds)<br>Unlock function– Only hard un<br>Dynamic dimming activated (Th<br>contains a high proportion of bri<br>DDC/CI (Display Data Channel/O<br>brightness, color balance etc.<br>Dell S2X40M<br>O<br>Brightness/Contrast<br>Auto Adjust<br>Input Source<br>Color Settings               | ust the slider in 1 second ind<br>ents. When <b>Lock</b> is selected<br>(through the OSD menu) or<br>lock (press and hold the butt<br>e Dynamic dimming feature<br>ight areas).<br>Command Interface) allows a<br>Language<br>Menu Transparency<br>Menu Timer                                       | e after you press a key on the monitor.<br>crements, from 5 to 60 seconds.<br>I, no user adjustments are allowed. All buttons are locked.<br>hard lock (press and hold the button above the power button fo<br>ton above the power button for 10 seconds)<br>automatically reduces the screen-brightness level when the disp<br>a software on your computer to adjust the monitor display settin                                                                           |
| Menu Lock<br>Energy Smart | Use the and keys to adj<br>Controls user access to adjustm<br>NOTE:<br>Lock function – Either soft lock<br>seconds)<br>Unlock function– Only hard un<br>Dynamic dimming activated (Th<br>contains a high proportion of br<br>DDC/CI (Display Data Channel/C<br>brightness, color balance etc.<br>Dell S2X40M<br>Brightness/Contrast<br>Auto Adjust<br>Input Source                                       | ust the slider in 1 second ind<br>ents. When <b>Lock</b> is selected<br>(through the OSD menu) or<br>lock (press and hold the but<br>e Dynamic dimming feature<br>ight areas).<br>Command Interface) allows a<br>Language<br>Menu Transparency<br>Menu Timer<br>Menu Lock                           | e after you press a key on the monitor.<br>crements, from 5 to 60 seconds.<br>I, no user adjustments are allowed. All buttons are locked.<br>hard lock (press and hold the button above the power button fo<br>ton above the power button for 10 seconds)<br>automatically reduces the screen-brightness level when the disp<br>a software on your computer to adjust the monitor display settin                                                                           |
| Menu Lock<br>Energy Smart | Use the and keys to adj<br>Controls user access to adjustm<br>NOTE:<br>Lock function – Either soft lock<br>seconds)<br>Unlock function– Only hard un<br>Dynamic dimming activated (Th<br>contains a high proportion of br<br>DDC/CI (Display Data Channel/U<br>brightness, color balance etc.<br>Dell S2X40M<br>Brightness/Contrast<br>Auto Adjust<br>Input Source<br>Color Settings<br>Display Settings | ust the slider in 1 second ind<br>ents. When <b>Lock</b> is selected<br>(through the OSD menu) or<br>lock (press and hold the butt<br>e Dynamic dimming feature<br>ight areas).<br>Command Interface) allows a<br>Language<br>Menu Transparency<br>Menu Timer<br>Menu Lock<br>Energy Smart          | e after you press a key on the monitor.<br>crements, from 5 to 60 seconds.<br>I, no user adjustments are allowed. All buttons are locked.<br>hard lock (press and hold the button above the power button for<br>ton above the power button for 10 seconds)<br>automatically reduces the screen-brightness level when the disp<br>a software on your computer to adjust the monitor display settin<br>Energy Use                                                            |
| Menu Lock<br>Energy Smart | Use the and keys to adj<br>Controls user access to adjustm<br>NOTE:<br>Lock function – Either soft lock<br>seconds)<br>Unlock function– Only hard un<br>Dynamic dimming activated (Th<br>contains a high proportion of br<br>DDC/CI (Display Data Channel/0<br>brightness, color balance etc.<br>Dell S2X40M<br>DEL S2X40M<br>Dell S2X40M<br>Color Settings<br>Color Settings<br>Display Settings        | ust the slider in 1 second ind<br>ents. When Lock is selected<br>(through the OSD menu) or<br>lock (press and hold the butt<br>e Dynamic dimming feature<br>ight areas).<br>Command Interface) allows a<br>Language<br>Menu Transparency<br>Menu Timer<br>Menu Lock<br>Energy Smart<br>DDC/CI       | e after you press a key on the monitor.<br>crements, from 5 to 60 seconds.<br>I, no user adjustments are allowed. All buttons are locked.<br>hard lock (press and hold the button above the power button for<br>ton above the power button for 10 seconds)<br>automatically reduces the screen-brightness level when the disp<br>a software on your computer to adjust the monitor display settin<br>Energy Use  Energy Use  Computer to adjust the monitor display settin |
| Menu Lock<br>Energy Smart | Use the and keys to adj<br>Controls user access to adjustm<br>NOTE:<br>Lock function – Either soft lock<br>seconds)<br>Unlock function– Only hard un<br>Dynamic dimming activated (Th<br>contains a high proportion of br<br>DDC/CI (Display Data Channel/0<br>brightness, color balance etc.<br>Dell S2X40M<br>DEL S2X40M<br>Dell S2X40M<br>Color Settings<br>Color Settings<br>Display Settings        | ust the slider in 1 second ind<br>ents. When Lock is selected<br>(through the OSD menu) or<br>lock (press and hold the butt<br>e Dynamic dimming feature<br>ight areas).<br>Command Interface) allows a<br>Language<br>Menu Transparency<br>Menu Lock<br>Energy Smart<br>DDC/Cl<br>LCD Conditioning | e after you press a key on the monitor.<br>crements, from 5 to 60 seconds.<br>I, no user adjustments are allowed. All buttons are locked.<br>hard lock (press and hold the button above the power button for<br>ton above the power button for 10 seconds)<br>automatically reduces the screen-brightness level when the disp<br>a software on your computer to adjust the monitor display settin<br>Energy Use  Energy Use  Computer to adjust the monitor display settin |

|    | I                |               |                         |                               |                                                                             | - |
|----|------------------|---------------|-------------------------|-------------------------------|-----------------------------------------------------------------------------|---|
|    |                  | Dell S2X4     | OM                      |                               |                                                                             | 1 |
|    |                  |               |                         |                               |                                                                             |   |
|    |                  |               |                         | g display setting using P     | C application will be                                                       |   |
|    |                  | disat         |                         |                               |                                                                             |   |
|    |                  | Do y          | ou wish to disable l    | DDC/CI function?              |                                                                             |   |
|    |                  |               |                         | No                            |                                                                             |   |
|    |                  |               |                         |                               |                                                                             |   |
|    |                  |               |                         | Yes                           |                                                                             |   |
|    |                  |               |                         |                               |                                                                             |   |
|    |                  |               |                         |                               |                                                                             |   |
|    |                  |               |                         |                               |                                                                             |   |
|    | LCD Conditioning | This feature  | will help reduce minor  | cases of image retention.     |                                                                             |   |
|    |                  | Dell S2X40    | M                       |                               | Energy Use                                                                  |   |
|    |                  | D Bri         | ightness/Contrast       | Language                      |                                                                             |   |
|    |                  | [+] Au        | to Adjust               | Menu Transparency             |                                                                             |   |
|    |                  | -→ Inp        | out Source              | Menu Timer                    |                                                                             |   |
|    |                  |               | lor Settings            | Menu Lock                     |                                                                             |   |
|    |                  |               | splay Settings          | Energy Smart                  |                                                                             | v |
|    |                  |               | her Settings            | DDC/CI                        |                                                                             |   |
|    |                  | A             |                         |                               |                                                                             | ✓ |
|    |                  |               | rsonalize               | LCD Conditioning              | Enable                                                                      | 5 |
|    |                  |               |                         | Factory Reset                 | V Disable                                                                   |   |
|    |                  |               |                         |                               |                                                                             |   |
|    |                  | 洒 Reso        | olution: 1600x900@60H;  | z Ma                          | ximum Resolution: 1920x1080@60Hz                                            |   |
|    |                  |               |                         |                               |                                                                             |   |
|    |                  |               |                         |                               | nditioning to help eliminate any ima<br>ature cannot remove severe cases of |   |
|    |                  | NOTE: Use     | LCD Conditioning only   | when you experience a prob    | blem with image retention.                                                  |   |
|    |                  | The below w   | arning message appea    | ars once user selects "Enable | e" LCD Conditioning.                                                        | _ |
|    |                  | Dell S2X4     | MO                      |                               |                                                                             |   |
|    |                  |               |                         |                               |                                                                             |   |
|    |                  | This          | feature will help ree   | duce minor cases of imag      | ge retention. Depending on                                                  |   |
|    |                  | the d         | legree of image rete    | ention, the program may       | take some time to run.                                                      |   |
|    |                  | Do y          | ou wish to continue     | ?                             |                                                                             |   |
|    |                  |               |                         |                               |                                                                             |   |
|    |                  |               |                         | No                            |                                                                             |   |
|    |                  |               |                         |                               |                                                                             |   |
|    |                  |               |                         | Yes                           |                                                                             |   |
|    |                  |               |                         |                               |                                                                             |   |
|    |                  |               |                         |                               |                                                                             |   |
|    | Factory Reset    | Resets all OS | SD settings to the fact | ory preset values.            |                                                                             |   |
|    |                  |               |                         |                               |                                                                             |   |
|    | Personalize      | Select this o | ption allows you to set | t two shortcut keys.          |                                                                             |   |
| 63 |                  |               | -                       | -                             |                                                                             |   |
| V  |                  |               |                         |                               |                                                                             |   |
|    |                  |               |                         |                               |                                                                             |   |
|    |                  |               |                         |                               |                                                                             |   |
|    |                  |               |                         |                               |                                                                             |   |
|    |                  |               |                         |                               |                                                                             |   |
|    |                  |               |                         |                               |                                                                             |   |

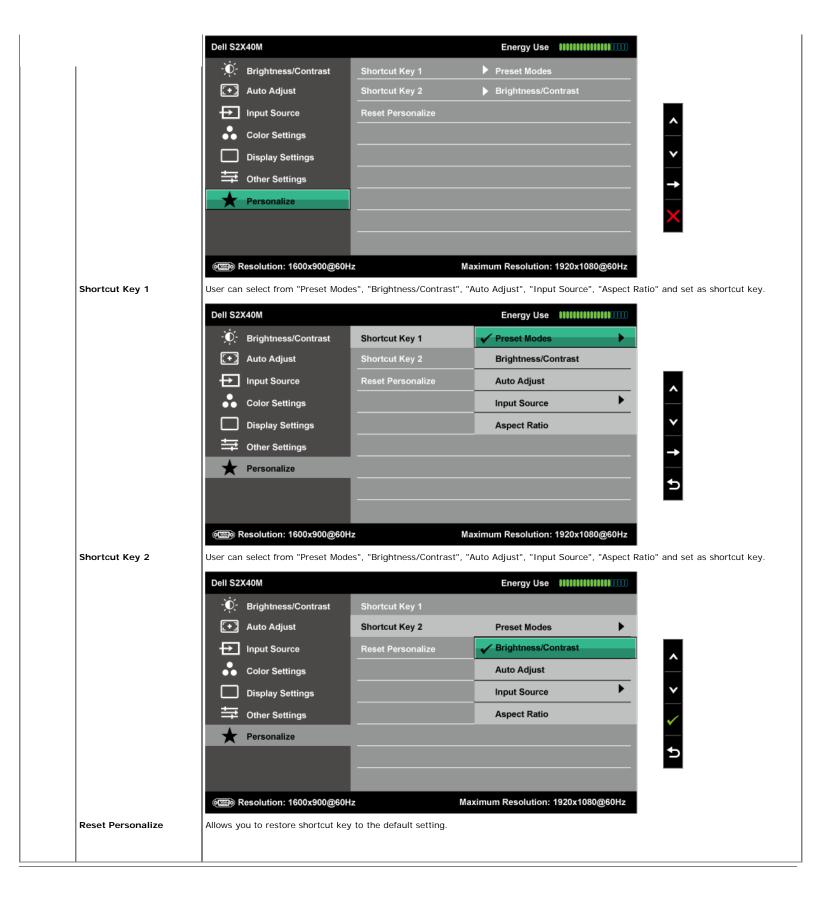

### **OSD Warning Messages**

When the monitor does not support a particular resolution mode you will see the following message:

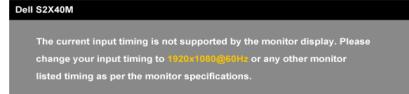

**(** 

This means that the monitor cannot synchronize with the signal that it is receiving from the computer. See <u>Monitor Specifications</u> for the horizontal and vertical frequency ranges addressable by this monitor. Recommended mode is 1,920 x 1,080.

When the Energy Smart or Dynamic Contrast feature is enabled (in these preset modes: Game or Movie), the manual brightness adjustment is disabled.

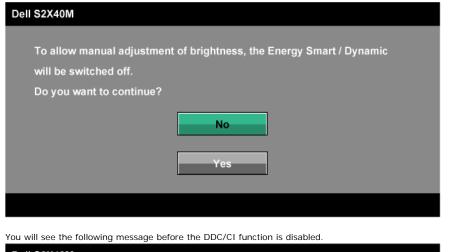

| Dell S2X | 40M                                                                |
|----------|--------------------------------------------------------------------|
|          | function of adjusting display setting using PC application will be |
|          | ibled.<br>you wish to disable DDC/CI function?                     |
|          | No                                                                 |
|          | Yes                                                                |
|          |                                                                    |

When the monitor enters the Power Save mode, the following message appears:

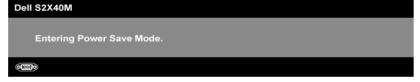

Activate the computer and wake up the monitor to gain access to the OSD.

If you press any button other than the power button the following messages will appear depending on the selected input:

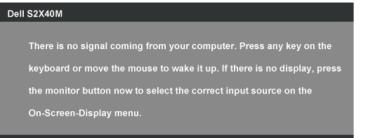

If VGA or DVI cable is not connected, a floating dialog box as shown below appears. The monitor will enter Power Save Mode in 5 minutes if left at this state.

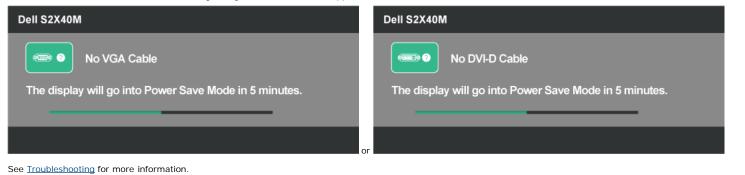

### **Setting the Maximum Resolution**

To set the Maximum resolution for the monitor:

Windows XP:

- 1. Right-click on the desktop and select Properties.
- Select the Settings tab.
   Set the screen resolution to 1920 x 1080.
- 4. Click OK.

Windows Vista  $\ensuremath{\mathbb{R}}$  ,Windows  $\ensuremath{\mathbb{R}}$  7 ,Windows  $\ensuremath{\mathbb{R}}$  8:

- 1. For Windows® 8 only, select the Desktop tile to switch to classic desktop.
- Right-click on the desktop and click Screen Resolution.
   Click the Dropdown list of the Screen resolution and select 1920 x 1080.
- 4. Click **OK**.

If you do not see 1920 x 1080 as an option, you may need to update your graphics driver. Depending on your computer, complete one of the following procedures.

If you have a Dell desktop or portable computer:

• Go to support.dell.com, enter your service tag, and download the latest driver for your graphics card.

If you are using a non-Dell computer (portable or desktop):

- Go to the support site for your computer and download the latest graphic drivers.
- Go to your graphics card website and download the latest graphic drivers.

## Using the Tilt

#### Tilt

With the stand assembly, you can tilt the monitor for the most comfortable viewing angle.

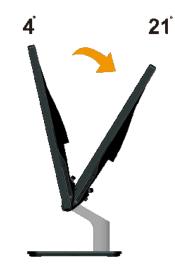

**NOTE:** The stand base is detached when the monitor is shipped from the factory.

## Troubleshooting

### Dell<sup>™</sup> S2240M/S2340M monitor

- Self-Test
- Built-in Diagnostics
- In-Store Demo
- Common Problems
- Product Specific Problems

WARNING: Before you begin any of the procedures in this section, follow the <u>Safety Instructions</u>.

### Self-Test

Your monitor provides a self-test feature that allows you to check whether your monitor is functioning properly. If your monitor and computer are properly connected but the monitor screen remains dark, run the monitor self-test by performing the following steps:

- 1. Turn off both your computer and the monitor.
- 2. Unplug the video cable from the back of the computer. To ensure proper Self-Test operation, remove both Digital (white connector) and the Analog (blue connector) cables from the back of computer.
- 3. Turn on the monitor.

The floating dialog box should appear on-screen (against a black background) if the monitor cannot sense a video signal and is working correctly. While in self-test mode, the power LED remains white. Also, depending upon the selected input, one of the dialogs shown below will continuously scroll through the screen.

| Dell S2X40M                                            |    |
|--------------------------------------------------------|----|
| No VGA Cable                                           |    |
| The display will go into Power Save Mode in 5 minutes. |    |
|                                                        |    |
|                                                        | or |
| Dell S2X40M                                            |    |
| No DVI-D Cable                                         |    |
| The display will go into Power Save Mode in 5 minutes. |    |
|                                                        |    |
|                                                        |    |

- 4. This box also appears during normal system operation, if the video cable becomes disconnected or damaged. The monitor will enter **Power Save Mode** in 5 minutes if left at this state.
- 5. Turn off your monitor and reconnect the video cable; then turn on both your computer and the monitor.

If your monitor screen remains blank after you use the previous procedure, check your video controller and computer, because your monitor is functioning properly.

## **Built-in Diagnostics**

Your monitor has a built-in diagnostic tool that helps you determine if the screen abnormality you are experiencing is an inherent problem with your monitor, or with your computer and video card.

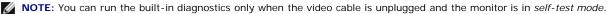

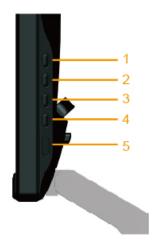

To run the built-in diagnostics:

- 1. Ensure that the screen is clean (no dust particles on the surface of the screen).
- Unplug the video cable(s) from the back of the computer or monitor. The monitor then goes into the self-test mode.
   Press and hold the **Button 1** and **Button 4** on the right side panel simultaneously for 2 seconds. A gray screen appears.
- 4. Carefully inspect the screen for abnormalities.
- 5. Press the Button 4 on the right side panel again. The color of the screen changes to red.
- 6. Inspect the display for any abnormalities.
- 7. Repeat steps 5 and 6 to inspect the display in green, blue, black, white, and text screens. The test is complete when the text screen appears. To exit, press the Button 4 again.

If you do not detect any screen abnormalities upon using the built-in diagnostic tool, the monitor is functioning properly. Check the video card and computer.

### **In-Store Demo**

To enter InStore OSD Mode

All cables detached/disconnected. Monitor in "On" mode. Press and hold "menu" (Button 4) + "up" (Button 2) for 5 seconds

To exit InStore OSD Mode

Press power button once If power is cut off during demo, resume the demo after power is restored.

### **Common Problems**

The following table contains general information about common monitor problems you might encounter and the possible solutions.

| Common Symptoms        | What You Experience                   | Possible Solutions                                                                                                    |
|------------------------|---------------------------------------|----------------------------------------------------------------------------------------------------|
| No Video/Power LED off | No picture                            | <ul> <li>Ensure that the video cable connecting the monitor and the computer is properly connected and secured.</li> <li>Verify that the power outlet is functioning properly using any other electrical equipment.</li> <li>Ensure that the power button is depressed fully.</li> </ul>                                           |
| No Video/Power LED on  | No picture or no brightness           | <ul> <li>Increase brightness &amp; contrast controls via OSD.</li> <li>Perform monitor self-test feature check.</li> <li>Check for bent or broken pins in the video cable connector.</li> <li>Ensure that the correct input source is selected via the <u>INPUT SOURCE</u> menu.</li> <li>Run the built-in diagnostics.</li> </ul> |
| Poor Focus             | Picture is fuzzy, blurry, or ghosting | <ul> <li>Perform Auto Adjust via OSD.</li> <li>Adjust the Phase and Pixel Clock controls via OSD.</li> <li>Eliminate video extension cables.</li> <li>Reset the monitor to Factory Settings.</li> <li>Change the video resolution to the correct aspect ratio (16:9).</li> </ul>                                                   |
| Shaky/Jittery Video    | Wavy picture or fine<br>movement      | <ul> <li>Perform Auto Adjust via OSD.</li> <li>Adjust the Phase and Pixel Clock controls via OSD.</li> <li>Reset the monitor to Factory Settings.</li> <li>Check environmental factors.</li> <li>Relocate the monitor and test in another room.</li> </ul>                                                                         |
| Missing Pixels         | LCD screen has spots                  | <ul> <li>Cycle power on-off.</li> <li>Pixel that is permanently off is a natural defect that can occur in LCD technology.</li> <li>For more information on Dell Monitor Quality and Pixel Policy, see Dell Support site at: support.dell.com.</li> </ul>                                                                           |
| Stuck-on Pixels        | LCD screen has bright spots           | <ul> <li>Cycle power on-off.</li> <li>Pixel that is permanently off is a natural defect that can occur in LCD technology.</li> </ul>                                                                                                    |

|                                                                                   |                                                                    | For more information on Dell Monitor Quality and Pixel Policy, see Dell Support site at:<br>support.dell.com.                                                                                                    |
|-----------------------------------------------------------------------------------|--------------------------------------------------------------------|----------------------------------------------------------------------------------------------------|
| Brightness Problems                                                               | Picture too dim or too<br>bright                                   | <ul> <li>Reset the monitor to Factory Settings.</li> <li>Auto Adjust via OSD.</li> <li>Adjust brightness &amp; contrast controls via OSD.</li> </ul>                                                                                                    |
| Geometric Distortion                                                              | Screen not centered correctly                                      | <ul> <li>Reset the monitor to Factory Settings.</li> <li>Auto Adjust via OSD.</li> <li>Adjust brightness &amp; contrast controls via OSD.</li> </ul>                                                                                                    |
|                                                                                   |                                                                    | NOTE: When using 'DVI-D', the positioning adjustments are not available.                                                                                                    |
| Horizontal/Vertical Lines                                                         | Screen has one or more<br>lines                                    | <ul> <li>Reset the monitor to Factory Settings.</li> <li>Perform Auto Adjust via OSD.</li> <li>Adjust Phase and Pixel Clock controls via OSD.</li> <li>Perform monitor self-test feature check and determine if these lines are also in self-test mode.</li> <li>Check for bent or broken pins in the video cable connector.</li> </ul> NOTE: When using 'DVI-D', the Pixel Clock and Phase adjustments are not available. |
| Synchronization Problems                                                          | Screen is scrambled or appears torn                                | <ul> <li>Reset the monitor to Factory Settings.</li> <li>Perform Auto Adjust via OSD.</li> <li>Adjust Phase and Pixel Clock controls via OSD.</li> <li>Perform monitor self-test feature check to determine if the scrambled screen appears in self-test mode.</li> <li>Check for bent or broken pins in the video cable connector.</li> <li>Restart the computer in the safe mode.</li> </ul>                             |
| Safety-Related Issues                                                             | Visible signs of smoke or sparks                                   | <ul> <li>Do not perform any troubleshooting steps.</li> <li>Contact Dell immediately.</li> </ul>                                                                                                    |
| Intermittent Problems                                                             | Monitor malfunctions on & off                                      | <ul> <li>Ensure that the video cable connecting the monitor to the computer is properly connected and is secured.</li> <li>Reset the monitor to Factory Settings.</li> <li>Perform monitor self-test feature check to determine if the intermittent problem occurs in <i>self-test mode</i>.</li> </ul>                                                                                                    |
| Missing Color                                                                     | Picture missing color                                              | <ul> <li>Perform monitor self-test feature check.</li> <li>Ensure that the video cable connecting the monitor to the computer is properly connected and is secured.</li> <li>Check for bent or broken pins in the video cable connector.</li> </ul>                                                                                                    |
| Wrong Color                                                                       | Picture color not good                                             | <ul> <li>Try different Color Preset Settings in Color Settings OSD. Adjust R/G/B value in Color Settings OSD if the Color Management is turned off.</li> <li>Change the Input Color Format to RGB or YPbPr in Color settings OSD.</li> </ul>                                                                                                    |
| Image retention from a static image left on the monitor for a long period of time | Faint shadow from the static image displayed appears on the screen | <ul> <li>Use the Power Management feature to turn off the monitor at all times when not in use (for more information, see <u>Power Management Modes</u>).</li> <li>Alternatively, use a dynamically changing screensaver.</li> </ul>                                                                                                    |

# **Product Specific Problems**

| Specific Symptoms                                                   | What You Experience                                                                                                    | Possible Solutions                                                                                                    |
|---------------------------------------------------------------------|----------------------------------------------------------------------------------------------------|----------------------------------------------------------------------------------------------------|
| Screen image is too small                                           | Image is centered on screen,<br>but does not fill entire<br>viewing area                                                               | Reset the monitor to Factory Settings.                                                                                                    |
| Cannot adjust the monitor<br>with the buttons on the front<br>panel | OSD does not appear on the screen                                                                                                    | <ul> <li>Turn off the monitor, unplug the power cord, plug back, and then turn on the monitor.</li> <li>Check if the OSD menu is locked. If yes, press and hold key for 10 seconds to unlock. See <u>Menu Lock</u>.</li> </ul>                                                                                |
| No Input Signal when user controls are pressed                      | No picture, the LED light is<br>white. When you press "up",<br>"down" or "Menu" key, the<br>message " No input signal"<br>will appear. | <ul> <li>Check the signal source. Ensure the computer is not in the power saving mode by moving the mouse or pressing any key on the keyboard.</li> <li>Check whether the signal cable is plugged in properly. Re-plug the signal cable if necessary.</li> <li>Reset the computer or video player.</li> </ul> |
| The picture does not fill the entire screen                         | The picture cannot fill the height or width of the screen                                                                              | <ul> <li>Due to different video formats (aspect ratio) of DVDs, the monitor may display in full screen.</li> <li>Run the built-in diagnostics.</li> </ul>                                                                                                    |

**NOTE:** When choosing DVI-D mode, the **Auto Adjust** function is not available.

# Appendix

## Dell<sup>™</sup> S2240M/S2340M Monitor User's Guide

- Safety Instructions
- FCC Notice (U.S. Only) and Other Regulatory Information.
- Contacting Dell

# AWARNING: Safety Instructions

MARNING: Use of controls, adjustments, or procedures other than those specified in this documentation may result in exposure to shock, electrical hazards, and/or mechanical hazards.

For information on safety instructions, see the *Product Information Guide*.

## FCC Notices (U.S. Only) and Other Regulatory Information

For FCC notices and other regulatory information, see the regulatory compliance website located at <u>www.dell.com/regulatory\_compliance</u>.

This device complies with Part 15 of the FCC Rules. Operation is subject to the following two conditions:

- (1) this device may not cause harmful interference
- (2) this device must accept any interference received including interference that may cause undesired operation

## **Contacting Dell**

For customers in the United States, call 800-WWW-DELL (800-999-3355).

NOTE: If you do not have an active Internet connection, you can find contact information on your purchase invoice, packing slip, bill, or Dell product catalog.

Dell provides several online and telephone-based support and service options. Availability varies by country and product, and some services may not be available in your area. To contact Dell for sales, technical support, or customer service issues:

- 1. Visit support.dell.com.
- 2. Verify your country or region in the Choose A Country/Region drop-down menu at the bottom of the page.
- 3. Click Contact Us on the left side of the page.
- 4. Select the appropriate service or support link based on your need.
- 5. Choose the method of contacting Dell that is convenient for you.

Back to Contents Page

Free Manuals Download Website <u>http://myh66.com</u> <u>http://usermanuals.us</u> <u>http://www.somanuals.com</u> <u>http://www.4manuals.cc</u> <u>http://www.4manuals.cc</u> <u>http://www.4manuals.cc</u> <u>http://www.4manuals.com</u> <u>http://www.404manual.com</u> <u>http://www.luxmanual.com</u> <u>http://aubethermostatmanual.com</u> Golf course search by state

http://golfingnear.com Email search by domain

http://emailbydomain.com Auto manuals search

http://auto.somanuals.com TV manuals search

http://tv.somanuals.com